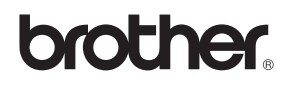

# DCP-340CW

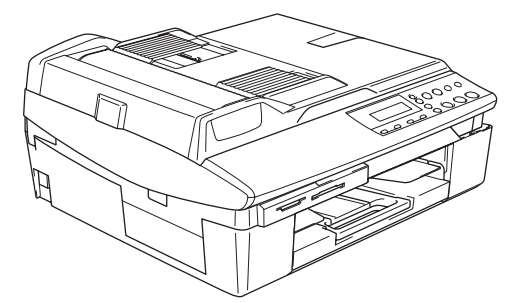

Før du kan bruke maskinen, må du sette opp maskinvaren og installere programvaren. Les og følg instruksene i denne 'hurtigstartguiden' for korrekt oppsetting og installering.

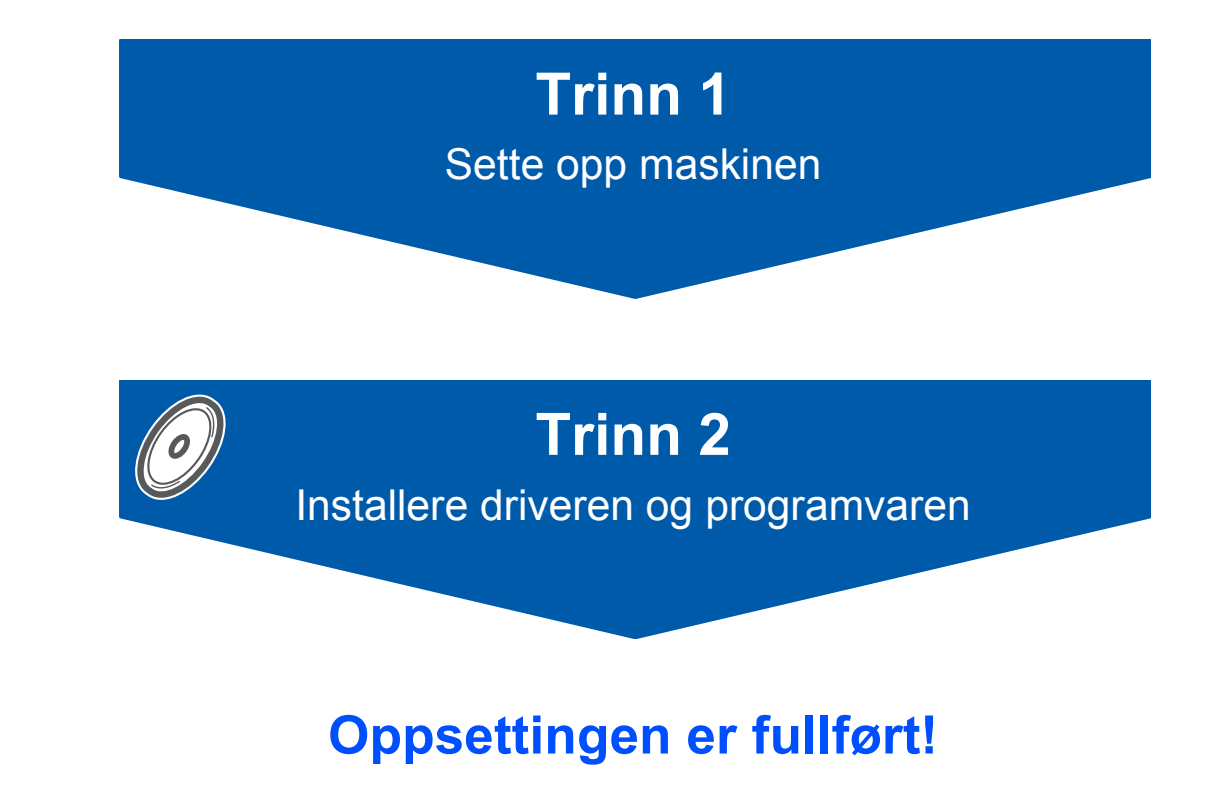

Oppbevar denne 'Hurtigstartguide', Brukermanual og medfølgende CD på et hensiktsmessig sted slik at du raskt kan slå opp i dem.

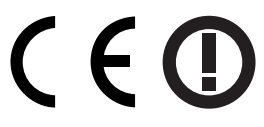

# **Sikker bruk av maskinen**

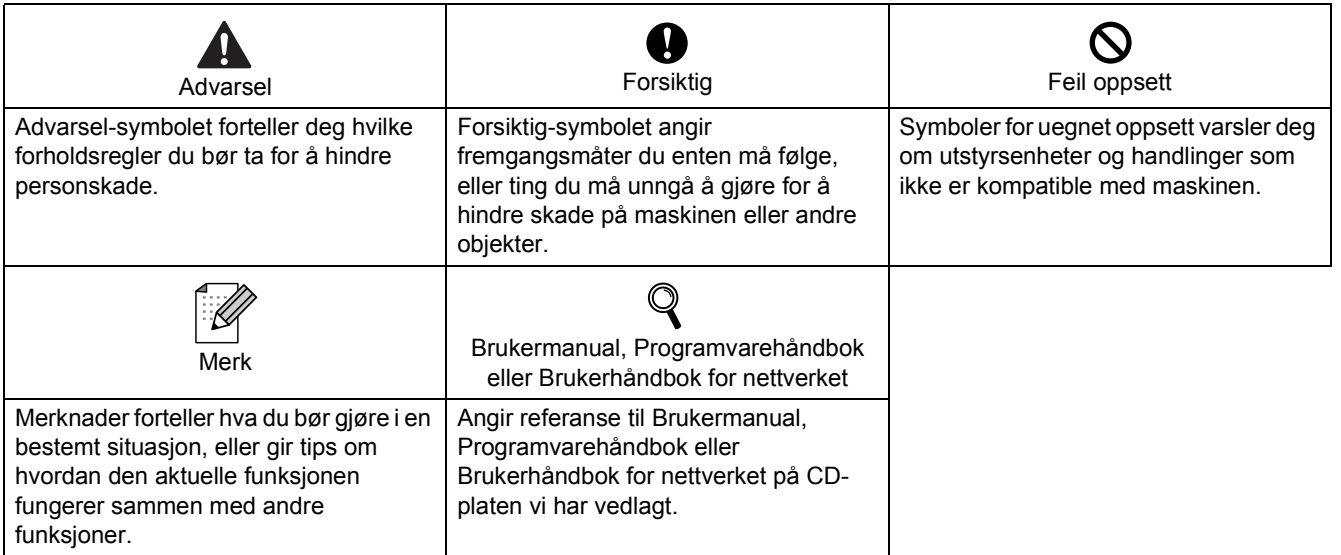

# Komme i gang

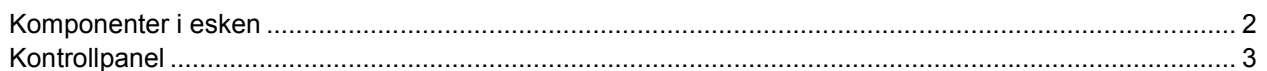

# Trinn 1 - Sette opp maskinen

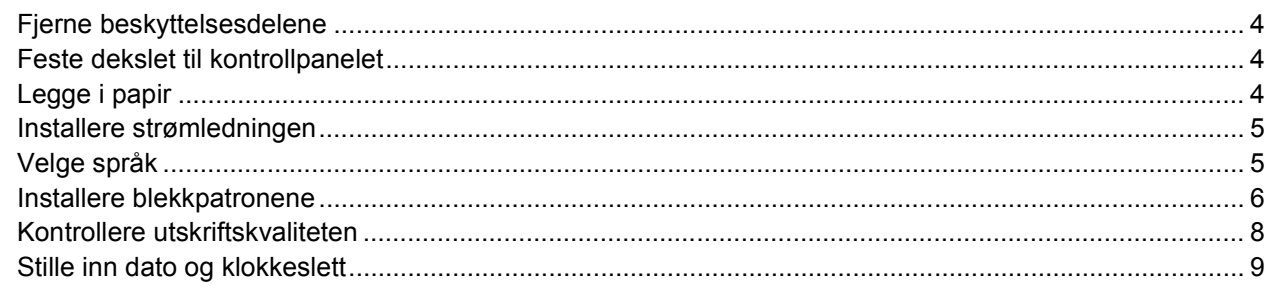

# Trinn 2 - Installing the Driver & Software

### **Windows**<sup>®</sup>

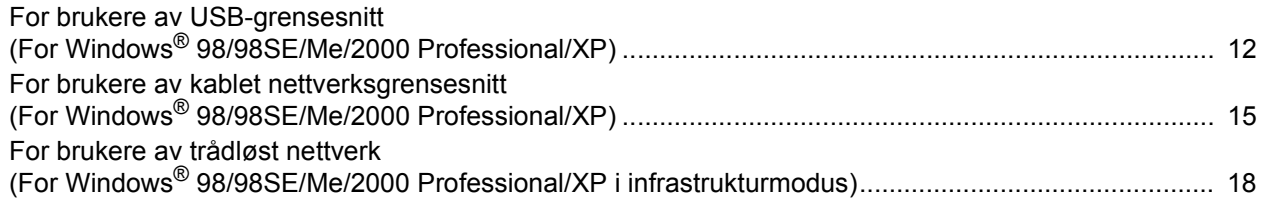

### Macintosh $^{\circledR}$

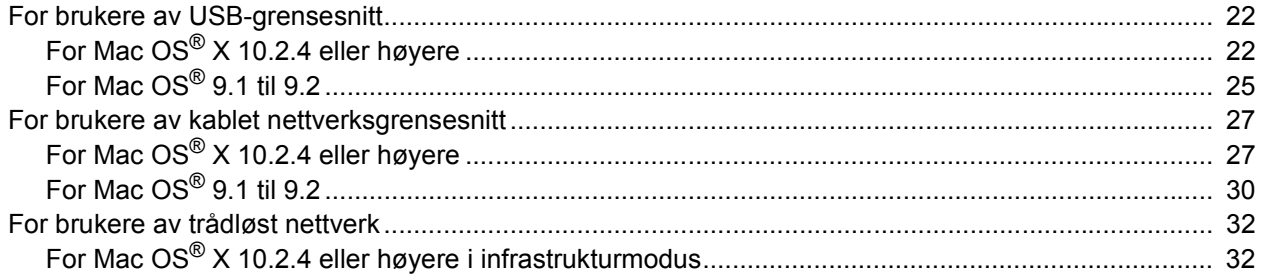

# For nettverksbrukere

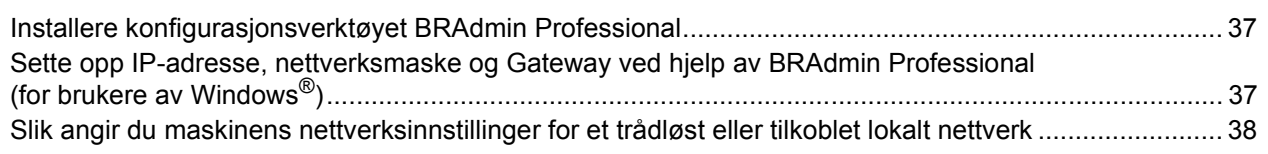

# Forbruksmateriell og alternativer

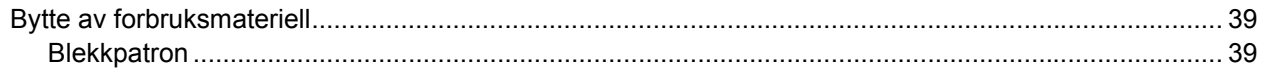

<span id="page-3-0"></span>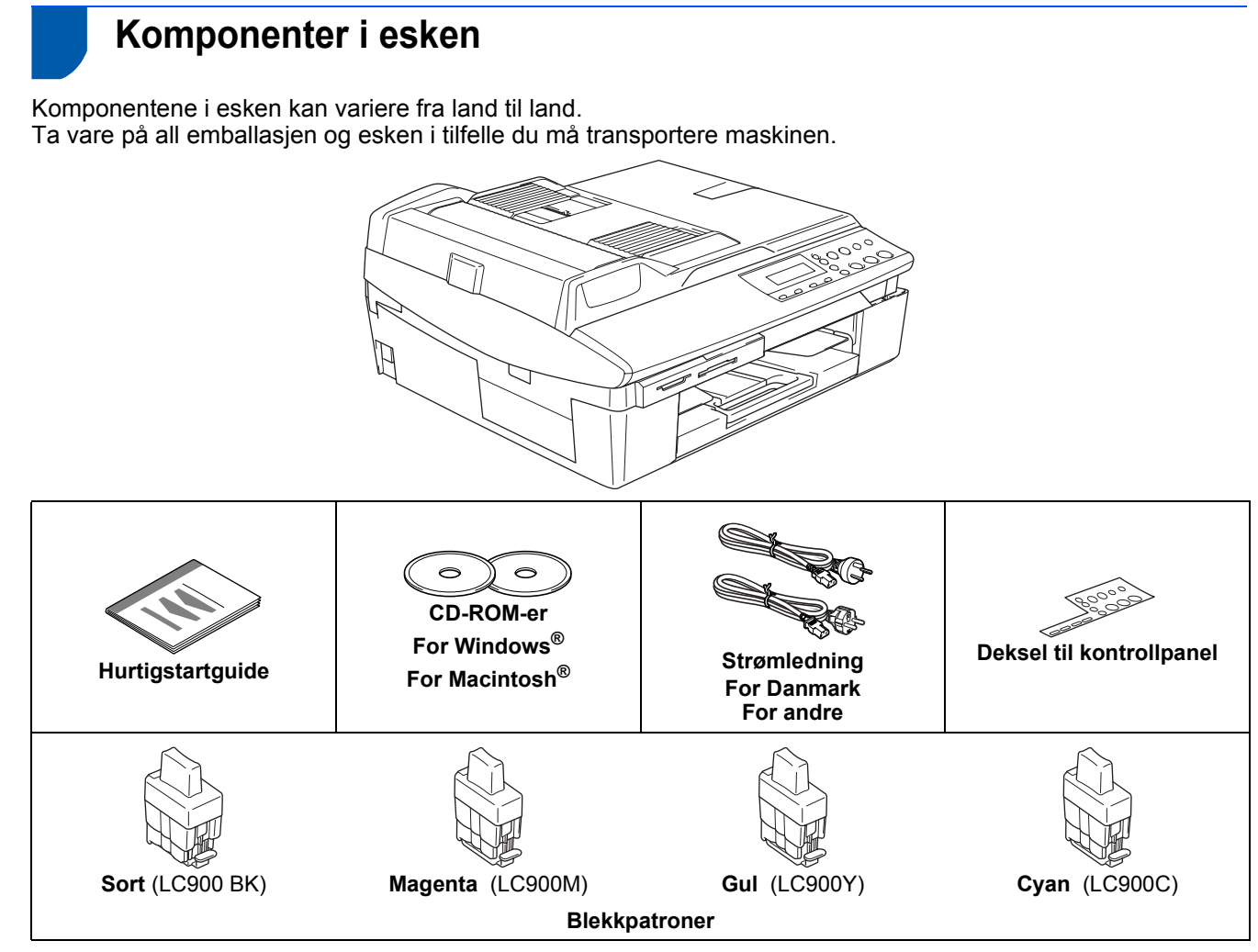

Brukermanualen er ikke standardtilbehør. Vennligst les den komplette brukermanual som du finner på CD-ROM platen.

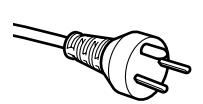

#### **For danske brukere:**

Strømledningen som følger med denne maskinen er en jordet tre pins plugg. Kontroller at strømuttaket støtter denne type ledning. Denne maskinen må jordes. Hvis du er i tvil så ta kontakt med en autorisert installatør.

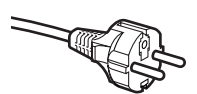

#### **For svenske, norske og finske kunder:**

Strømmlednignen som følger med denne maskinen er i jordet utførelse. Kontroller at strømuttaket støtter denne type ledning. Denne maskinen må jordes. Hvis du er i tvil så ta kontakt med en autorisert installatør.

#### **Til alle brukere:**

For å kunne bruke maskinen på sikker måte, må strømkabelen brukes i et jordet uttak. Uttak som ikke er jordet kan forårsake støt og støy på annet utstyr.

Skjøteledning som skal brukes til denne maskinen, må være jordet. Hvis ikke dette er tilfelle, så kan det forårsake at utstyret ødelegges. Selv om maskinen virker tilfredsstillende, behøver det ikke bety at maskinen er koblet til jordet uttak. For din egen sikkerhet, om du er usikker, ta kontakt med en autorisert installatør.

Grensesnittkabel er ikke standard tilbehør. Kjøp riktig grensesnittkabel for grensesnittet du vil bruke (USB eller nettverk).

#### **USB-kabel**

- Forsikre deg om at du benytter en USB 2.0-kabel som ikke er lenger enn 6 meter (2 fot).
- Din DCP har et fullhastighets USB 2.0-grensesnitt. DCP kan også kobles til en datamaskin som har et USB 1.1-grensesnitt.
- Du må IKKE koble grensesnittkabelen til enda.
- Grensesnittkablene kobles til under installasjon av programvaren.

#### **Nettverkskabel**

 Bruk en gjennomgående Category 5 (eller høyere) tvunnet parkabel for 10BASE-T eller 100BASE-TX Fast Ethernet-nettverk.

# <span id="page-4-0"></span>**Kontrollpanel**

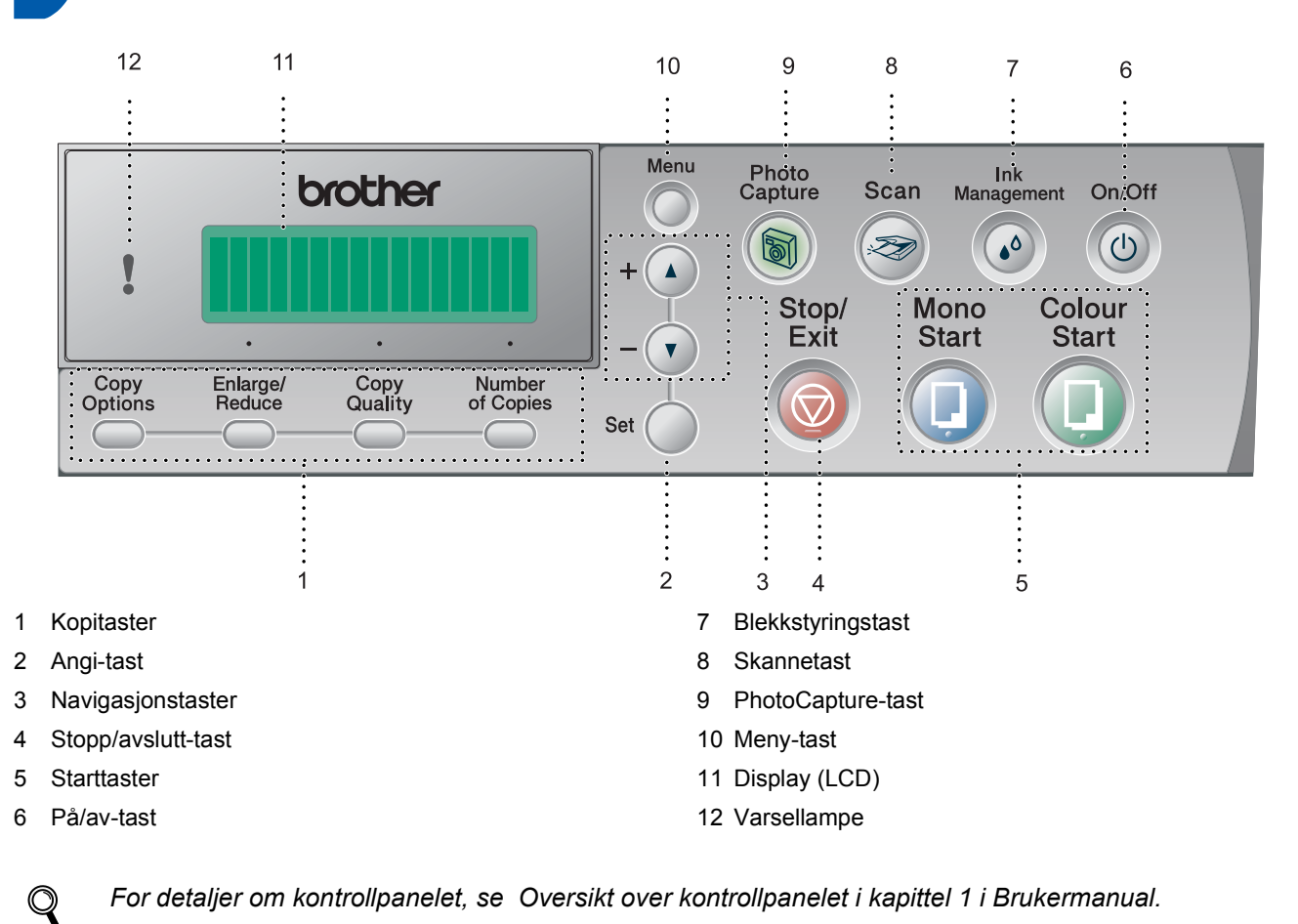

*For detaljer om kontrollpanelet, se Oversikt over kontrollpanelet i kapittel 1 i Brukermanual.*

■ Skjermbildene for Windows® i denne Hurtigstartguid er basert på Windows® XP.

■ Skjermbildene for Mac OS<sup>®</sup> i denne Hurtigstartguid er basert på Mac OS<sup>®</sup> X 10.3.

<span id="page-5-4"></span><span id="page-5-3"></span><span id="page-5-2"></span><span id="page-5-1"></span><span id="page-5-0"></span>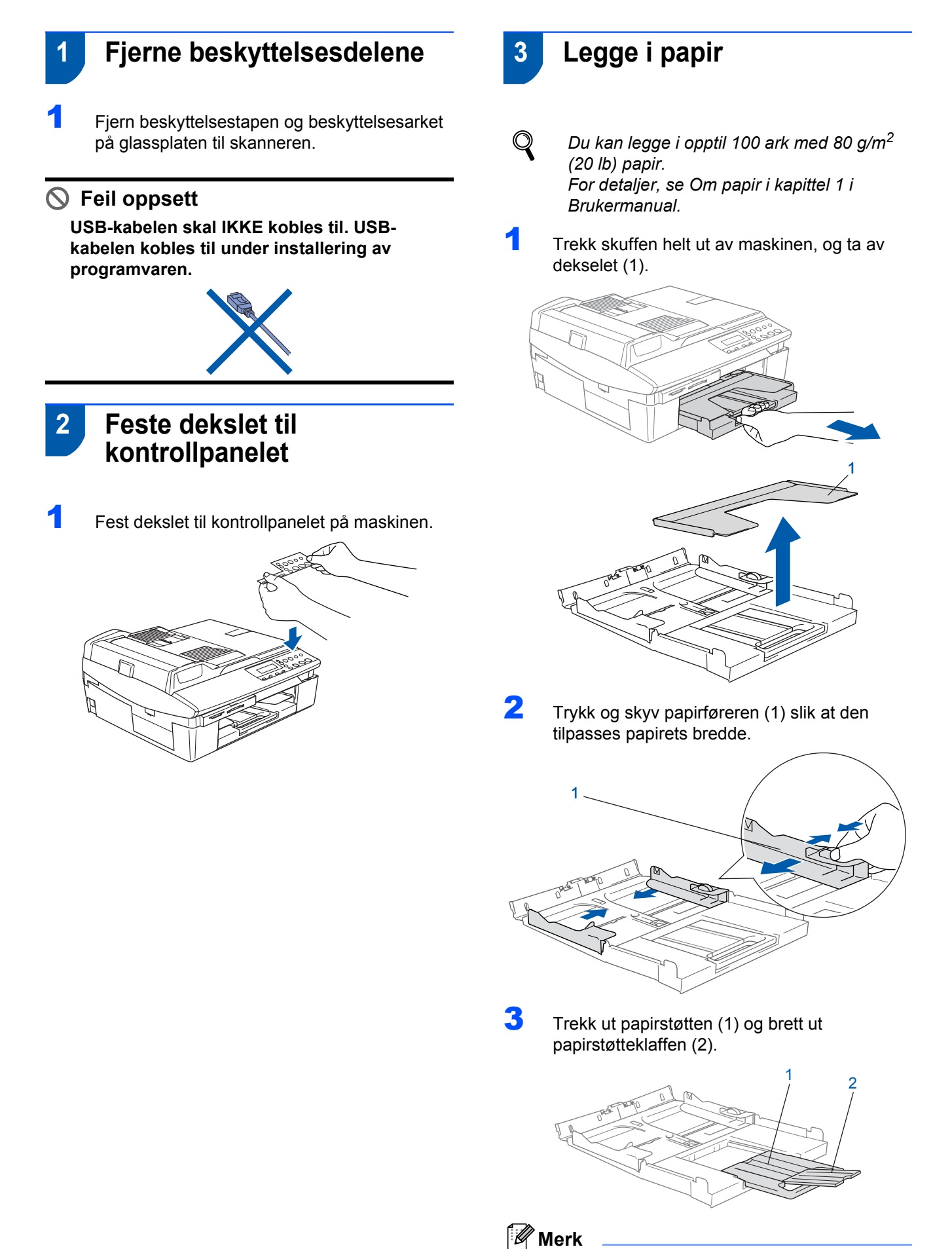

*Bruk papirstøtteklaffen til Letter, Legal og A4 papir.*

# **Sette opp maskinen**

4 Luft papirbunken godt for å unngå papirstopp og feilinnmating.

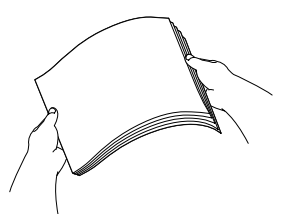

**5** Legg papiret forsiktig inn i papirskuffen med utskriftssiden ned og den øvre kanten først. Kontroller at papiret ligger flatt i skuffen og at papirbunken er under merket for maks. papirkapasitet (1).

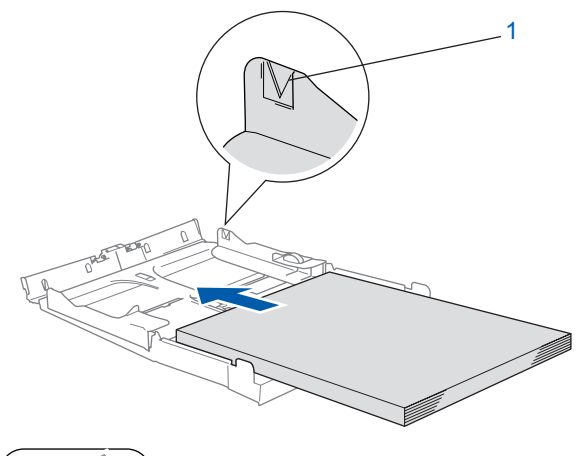

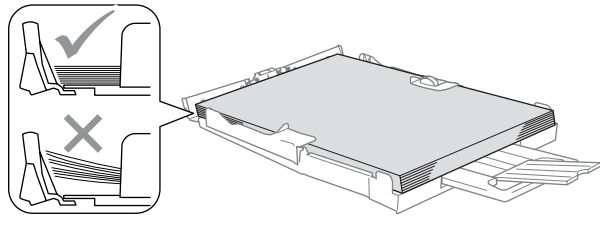

### **Merk**

- *Sørg for at papirførerne er i berøring med papirets sider.*
- *Vær forsiktig slik at du ikke skyver papiret for langt inn; det kan føre til at det løftes opp bak i skuffen og gir mateproblemer.*

6 Sett på dekselet, og skyv papirskuffen godt på plass inn i maskinen.

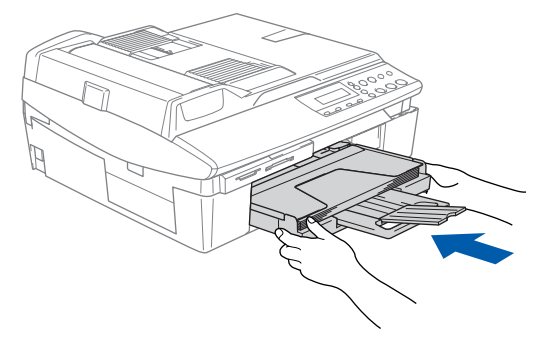

- <span id="page-6-0"></span> **4 Installere strømledningen**
- 1 Koble til strømledningen.

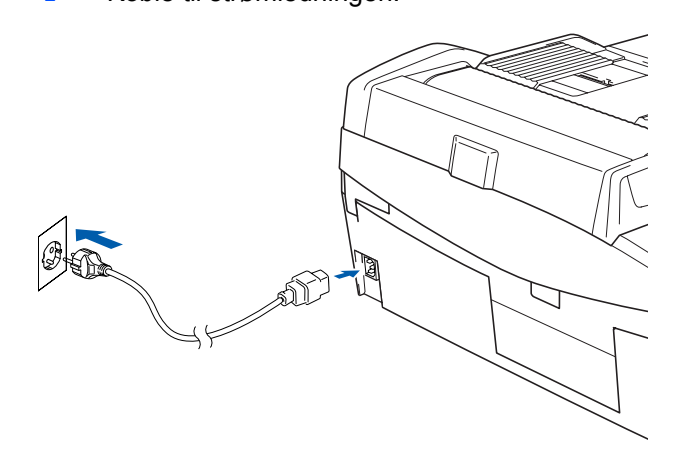

### **Feil oppsett**

**USB-kabelen skal IKKE kobles til ennå. USBkabelen kobles til under installering av programvaren.**

#### **Advarsel**

Denne maskinen skal brukes med en jordet kontakt.

#### **Merk**

*Varsellampen på kontrollpanelet fortsetter å lyse til du har installert blekkpatronene.*

### <span id="page-6-1"></span> **5 Velge språk**

**1** Følgende vises i displayet når du har koblet til strømledningen:

> Select Language Press Set Key

#### Trykk **Set**.

 $\mathbb{Q}$ 

Select Language Norsk

**2** Trykk ▲ eller ▼ for å velge språk, og trykk Set.

Norsk?  $\blacktriangle$ . Yes  $\blacktriangledown$ . No

- **3** Hvis ønsket språk vises, trykker du  $\triangle$  (Ja).
	- *Hvis feil språk vises, kan du endre språk når du har stilt inn dato og klokkeslett. (For detaljer, se Hvordan endre språk på skjermen i kapittel 6 i brukermanualen.)*

#### **Sette opp maskinen Trinn 1 START**

<span id="page-7-0"></span>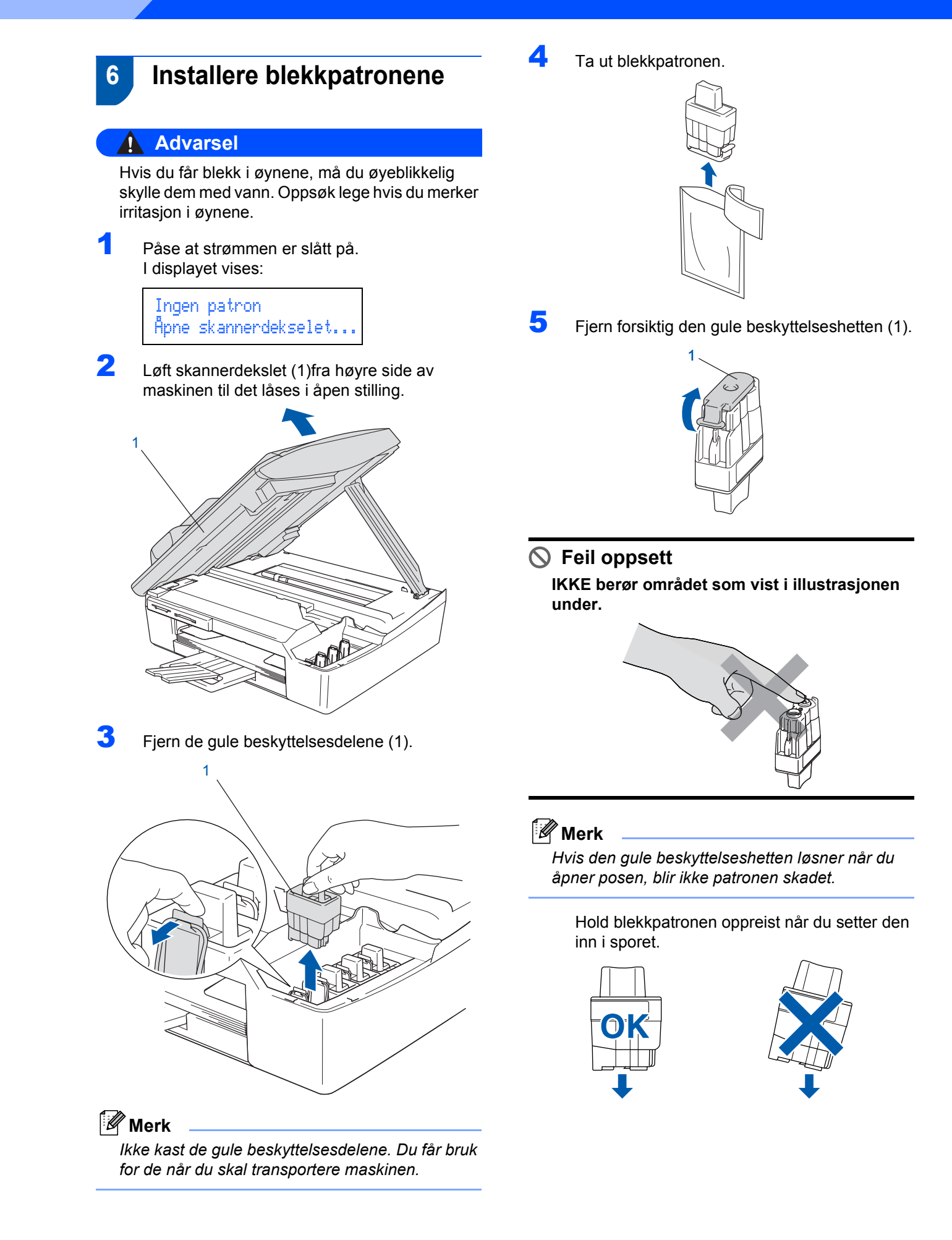

6 Trykk blekkpatronen inn i rett spor til du hører et klikk. Forsikre deg om at patronens farge (1) stemmer over ens med sporetsfarge (2), som vist i diagrammet nedenfor.

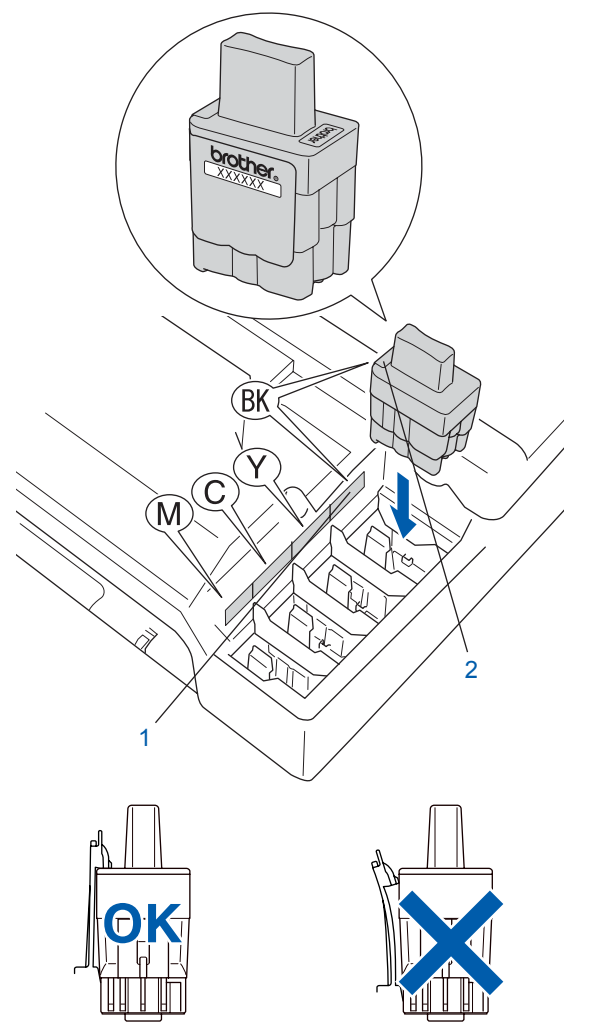

**7** Løft skannerdekslet for å åpne låsen. Skyv forsiktig skannerdekselstøtten ned og lukk skannerdekslet.

### **Merk**

*Hvis displayet viser Installer xxxx etter at du har installert blekkpatronene, må du sjekke at patronene er riktig installert.*

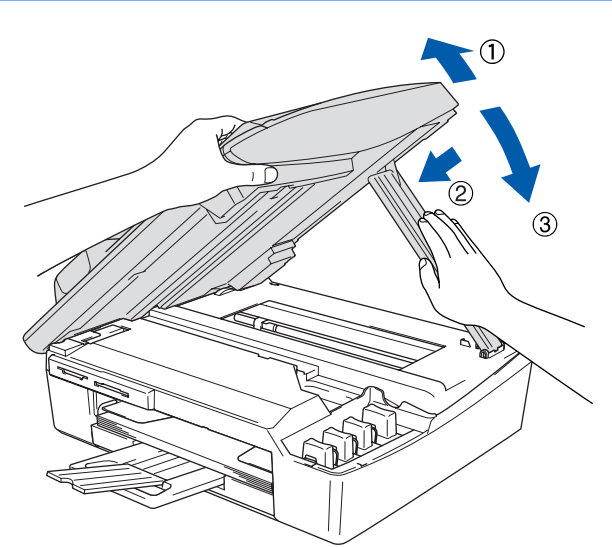

Maskinen vil rengjøre blekkrørsystemet før det brukes første gang. Denne prosessen utføres kun én gang; den første gangen blekkpatronene blir installert. Rengjøringsprosessen tar cirka fire minutter. I displayet vises:

Klargjør system Tid ca.4 Min

Rengjør Vennligst vent

### **Sette opp maskinen Trinn 1**

### **Forsiktig**

- **IKKE ta ut blekkpatronene hvis det ikke er behov for å bytte dem ut. Hvis du gjør det, kan blekkmengden bli redusert, og maskinen vil ikke vite hvor mye blekk det er igjen i patronen.**
- **DU MÅ IKKE riste blekkpatronene. Hvis du søler blekk på huden eller klærne, må du øyeblikkelig vaske det av med såpe eller vaskemiddel.**
- **IKKE sett inn og ta ut blekkpatronene gjentatte ganger. Hvis du gjør det, kan det lekke blekk ut av blekkpatronene.**
- **Hvis du blander fargene ved å sette inn en blekkpatron i feil fargeposisjon, må du rengjøre skrivehodet flere ganger etter at du har rettet opp feilplasseringen. (Se** *Rengjøre skriverhodet i kapittel 6 i Brukermanual***.)**
- **Når du først har åpnet en blekkpatron, må du umiddelbart sette den inn i maskinen og bruke den opp innen seks måneder. Bruk uåpnede blekkpatroner innen utløpsdatoen som er trykt på pakningen.**
- **IKKE ta blekkpatronene fra hverandre eller ødelegg dem på andre måter. Dette kan føre til at patronen(e) lekker ut blekk.**
- **Brothers multifunksjonsmaskiner er utviklet for bruk med blekk av en bestemt spesifikasjon og vil yte optimalt når det brukes originale blekkpatroner fra Brother. Brother kan ikke garantere slik optimal ytelse hvis det brukes blekk eller blekkpatroner med en annen sammensetning. Brother fraråder derfor bruk av blekkpatroner andre enn originale blekkpatroner fra Brother eller påfylling av tomme patroner med blekk av annen opprinnelse. Hvis skriverhodet eller andre deler av denne maskinen skades som en følge av at inkompatible produkter benyttes, dekkes nødvendigvis ikke reparasjonen av garantien.**

### <span id="page-9-0"></span> **7 Kontrollere utskriftskvaliteten**

1 Når rengjøringssyklusen er utført, vises følgende tekst i displayet:

> Sett papir og Trykk Start

- **2** Forsikre deg om at det er papir i papirskuffen. Trykk **Colour Start**. Maskinen begynner å skrive ut kontrollarket for utskriftskvalitet (bare ved førstegangs installering av blekkpatron).
- **3** Kontroller kvaliteten på de fire fargeblokkene på arket. (sort/ cyan/ gul/ magenta)

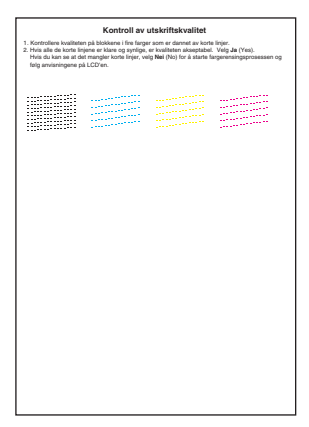

### **Feil oppsett**

**Unngå å ta på trykksverten på det utskrevne dokumentet rett etter at det er skrevet ut, da overflaten kanskje ikke har tørket, og kan farge av på fingrene dine.**

### 4 I displayet vises:

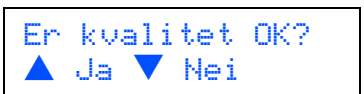

#### 5 Gjør ett av følgende:

1..............<br>............... -------------<br>-------------

- Hvis alle linjene er klare og tydelige, trykker du ▲ (Ja) for å avslutte kvalitetssjekken.
- Hvis du ser at det mangler korte linjer, trykker du  $\Psi$  (Nei) og går til trinn 6.

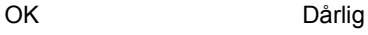

-------------<br>---

# **Sette opp maskinen**

6 I displayet blir du spurt om utskriftskvaliteten er OK for sort og farge. Trykk  $\triangle$  (Ja) eller  $\nabla$  (Nei).

> Er Sort OK?  $\blacktriangle$  Ja  $\blacktriangledown$  Nei

Når du har trykket ▲ (Ja) eller ▼ (Nei) for både sort og farger, viser displayet følgende:

Start rensing? ▲ Ja ▼ Nei

7 Trykk a (Ja), så starter maskinen å rengjøre fargene.

8 Når rengjøringen er ferdig, trykker du **Colour Start**. Maskinen starter utskrift av testsiden på nytt, og går tilbake til trinn 3.

# <span id="page-10-0"></span> **8 Stille inn dato og klokkeslett**

Ved å stille inn dato og klokkeslett, kan maskinen rengjøre skriverhodet regelmessig og opprettholde optimal utskriftskvalitet. Maskinen kan dessuten gi navn til filer som opprettes ved hjelp av Skann til kortfunksjonen.

- 1 Trykk **Menu**.
- $\overline{2}$  Trykk  $\triangle$  eller  $\nabla$  for å velge 0. Grunn oppsett, og trykk deretter **Set**.
- Trykk  $\triangle$  eller  $\nabla$  for å velge 1. Dato/Tid, og trykk deretter **Set**.
- $\blacktriangle$  Trykk  $\blacktriangle$  gientatte ganger for å angi de to siste sifrene i året, og trykk deretter **Set**.

Dato/Tid År:2005

(f.eks. legg inn **0 5** for 2005.)

 $\overline{5}$  Trykk  $\triangle$  gientatte ganger for å angi de to sifrene for måneden, og trykk deretter **Set**.

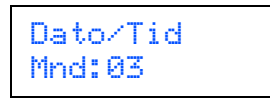

(f.eks. legg inn **0 3** for mars.)

 $\overline{6}$  Trykk  $\triangle$  gjentatte ganger for å angi de to sifrene for dagen, og trykk deretter **Set**.

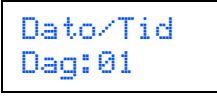

(f.eks. legg inn **0 1** for den første i måneden.)

 $\overline{1}$  Trykk  $\triangle$  gientatte ganger for å angi de to sifrene for timen i 24-timers format, og trykk deretter **Set**.

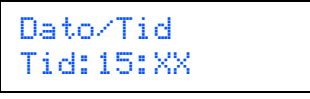

(f.eks. legg inn **1 5** for 3:00 om ettermiddagen.)

8 Trykk A gientatte ganger for å angi de to sifrene for minuttet, og trykk deretter **Set**.

> Dato/Tid Tid:15:25

(f.eks. legg inn **1 5**, **2 5** for 3:25 om ettermiddagen.)

**Merk**

*Du kan raskt øke eller redusere tallet ved å holde nede*  $\blacktriangle$  *eller*  $\blacktriangledown$ 

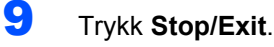

#### **Merk**

*Hvis du vil begynne på nytt, trykker du Stop/Exit for å gå tilbake til trinn* 1*.*

*For å bekrefte gjeldende dato og klokkeslett skriver du ut rapporten over brukerinnstillingene. (Se 'Skrive ut rapporter' i Brukermanual Tillegg.)*

#### **Nå kan du gå til**

Gå til *[Medfølgende CD-plate 'MFL-Pro Suite'](#page-11-0)* på neste side for å installere driverne.

# **Medfølgende CD-plate 'MFL-Pro Suite'**

# <span id="page-11-0"></span>**Medfølgende CD-plate 'MFL-Pro Suite'**

## **Windows®**

1

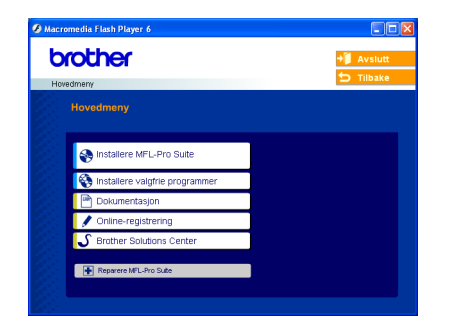

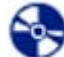

#### **Installere MFL-Pro Suite**

Du kan installere MFL-Pro Suite programvare og multifunksjonsdrivere.

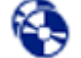

#### **Installere valgfrie programmer**

Du kan installere ekstra MFL-Pro Suite hjelpeprogrammer.

#### **Dokumentasjon**

Vise Brukermanual og annen dokumentasjon i PDFformat (visningsprogram inkludert). Brukermanual på CD-ROM-platen inneholder Programvarehåndbok og Brukerhåndbok for nettverket som er tilgjengelig når du kobler maskinen til en datamaskin (f.eks. utskrift, skanning og detaljer om trådløse nettverk).

#### **On line registrering**

Du vil bli henvist til Brothers nettside for produktregistrering slik at du raskt kan registrere maskinen.

#### **Brother Solutions Center**

Du kan få tilgang til nettstedet Brother Solutions Center med informasjon om Brother-produktet ditt – vanlige spørsmål (FAQ), brukermanualer, driveroppdateringer og tips om bruk av maskinen.

 **Reparere MFL-Pro Suite (kun USB)** ы

Hvis det oppstod en feil under installeringen av MFL-Pro Suite, bruker du dette valget til å reparere og reinstallere MFL-Pro Suite.

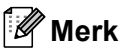

*MFL-Pro Suite inkluderer skriverdriver, skannerdriver, ScanSoft® PaperPort® 9.0SE, ScanSoft® OmniPage® samt True Type®-skrifter. PaperPort® 9.0SE er et* 

*dokumentbehandlingsprogram for visning av skannede dokumenter.* 

*ScanSoft® OmniPage®, som er innebygd i PaperPort® 9.0SE, er et OCR-program som konverterer et bilde til tekst og setter det inn i ditt standard tekstbehandlingsprogram.*

### **Macintosh®**

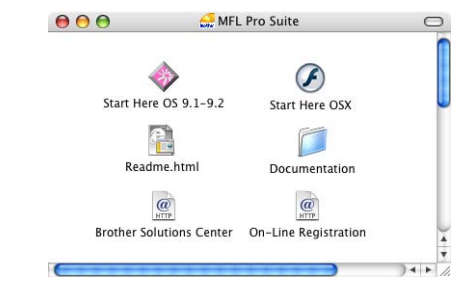

### **Start Here OS 9.1-9.2**

Du kan installere driverne for skriver, skanner og Presto!<sup>®</sup> PageManager<sup>®</sup> for Mac OS<sup>®</sup> 9.1 -9.2

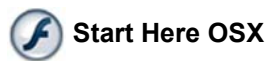

Du kan installere MLF-Pro Suite, som inkluderer driverne for skriveren, skanneren og Brother

ControlCenter2 for Mac OS® 10.2.4 eller høyere. Du kan også installere Presto!® PageManager<sup>®</sup> for å legge til OCR-funksjoner til Brother ControCenter2 og skanne, dele og organisere bilder og dokumenter på en enkel måte.

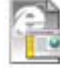

#### **Readme.html**

Her kan du få viktig informasjon og tips om feilsøking.

#### **Documentation**

Les Brukermanual og annen dokumentasjon i PDFformat. Brukermanual på CD-ROM-platen inneholder Programvarehåndbok og Brukerhåndbok for nettverket som er tilgjengelig når du kobler maskinen til en datamaskin (f.eks. utskrift, skanning og detaljer om trådløse nettverk).

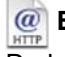

#### **Brother Solutions Center**

Du kan få tilgang til nettstedet Brother Solutions Center med informasjon om Brother-produktet ditt – vanlige spørsmål (FAQ), brukermanualer, driveroppdateringer og tips om bruk av maskinen.

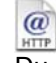

#### **On-Line Registration**

Du vil bli henvist til Brothers nettside for produktregistrering slik at du raskt kan registrere maskinen.

# <span id="page-12-0"></span>**Trinn 2 > Installere driveren og programvaren**

Følg instruksjonene på denne siden for ditt operativsystem og grensesnittkabel. For å finne de siste driverne og den nyeste dokumentasjonen, samt finne den beste løsningen på ditt problem eller spørsmål, kan du få direkte tilgang til Brother Solutions Center fra driveren, eller gå til [http://solutions.brother.com.](http://solutions.brother.com)

#### **Windows®**

**For brukere av USB-grensesnitt (For Windows[® 98/98SE/Me/2000 Professional/XP\)..................................................... 12](#page-13-0)**

**For brukere av kablet nettverksgrensesnitt (For Windows[® 98/98SE/Me/2000 Professional/XP\)..................................................... 15](#page-16-0)**

**For brukere av trådløst nettverk (For Windows[® 98/98SE/Me/2000 Professional/XP i infrastrukturmodus\) ................ 18](#page-19-0)**

For andre oppsettsmetoder som støttes, se Brokerhåndbok for nettverket på CD-platen for detaljer om installasjonen.

#### **Macintosh®**

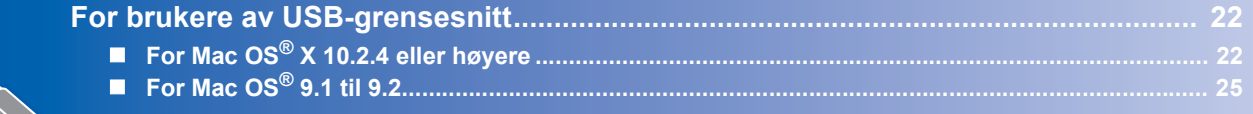

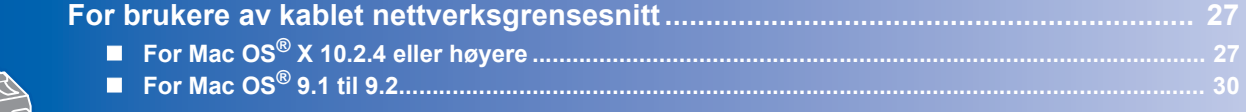

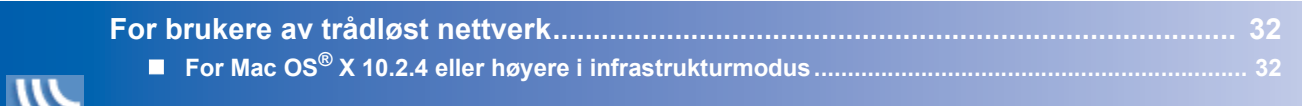

For andre oppsettsmetoder som støttes, se Brokerhåndbok for nettverket på CD-platen for detalier om installasjonen.

#### **Windows**® **XP Professional x64 Edition:**

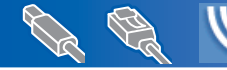

Besøk Brother Solutions Center [\(http://solutions.brother.com\)](http://solutions.brother.com) for drivernedlastinger og installeringstrinn.

# $\textbf{Installere}$  driveren og programvaren  $\textbf{Windows}^\circ$

# <span id="page-13-0"></span>**For brukere av USB-grensesnitt (For Windows® 98/98SE/Me/2000 Professional/XP)**

#### **Viktig**

**STEP2**

1

**Pass på at du har gått gjennom alle instruksene i trinn 1** *[Sette opp maskinen](#page-5-4)* **på [side 4-](#page-5-4)[9](#page-10-0).**

### **Merk**

- *Lukk alle programmer som kjører før du installerer MFL-Pro Suite.*
- *Forsikre deg om at det ikke står noe mediekort i mediestasjonen (sporet) på maskinen.*
- Hvis du allerede har montert grensesnittkabelen, må du koble maskinen fra strømtilførselen og fra datamaskinen.

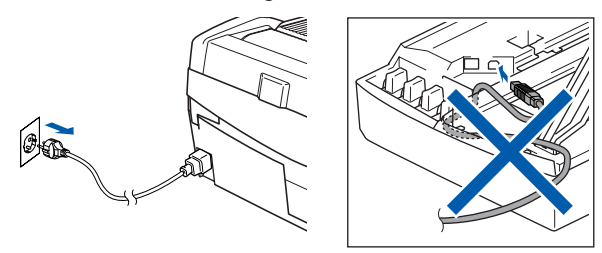

2 Slå på datamaskinen. (For Windows® 2000 Professional/XP, må du være logget inn med administratorrettigheter.)

3 Sett den medfølgende CD-platen inn i CD-ROM-stasjonen. Hvis skjermbildet for modellnavn vises, velger du din maskin. Hvis skjermbildet for språk vises, velger du ønsket språk.

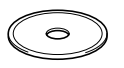

4 CD-ROMens hovedmeny vises. Klikk **Installere MFL-Pro Suite**.

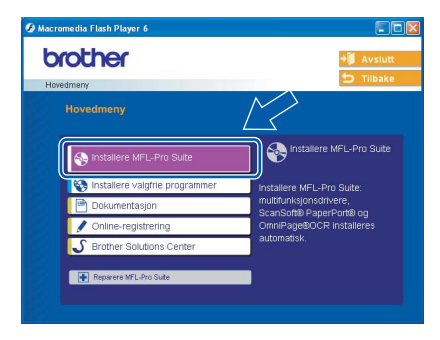

### **Merk**

- *Hvis dette vinduet ikke vises, bruker du Windows® Explorer til å kjøre programmet setup.exe fra rotkatalogen på CD–platen fra Brother.*
- *• Hvis du bruker Windows® 2000 Professional og ikke har installert service pack 3 (SP3) eller høyere:*

*Hvis du vil ha tilgang til funksjonene i PhotoCapture Center™ fra datamaskinen, må du først installere en oppdatering for Windows® 2000. Oppdatering for Windows® 2000 følger med installeringsprogrammet MFL-Pro Suite. Installer oppdateringen som forklart nedenfor:*

*1 Klikk OK for å installere oppdateringene for Windows®.*

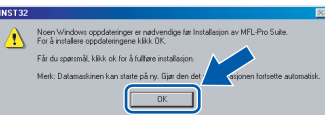

- *2 Når du får beskjed om det, klikker du OK for å starte datamaskinen på nytt.*
- *3 Når datamaskinen har startet opp igjen, fortsetter installeringen av MFL-Pro Suite automatisk.*

*Hvis installeringen ikke fortsetter automatisk, må du starte installasjonsmenyen på nytt ved å ta ut og sette inn CD-platen, eller dobbeltklikke programmet setup.exe i rotkatalogen, og fortsette fra trinn* 4 *for å installere MFL-Pro Suite.*

5 Velg **Lokal tilkobling**, og klikk så **Neste**. Installeringen fortsetter.

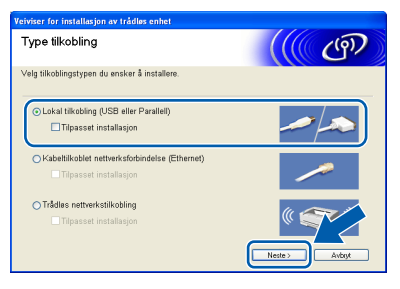

6 Etter at du har lest og akseptert ScanSoft® PaperPort® 9.0SE lisensavtalen, klikker du på **Ja**.

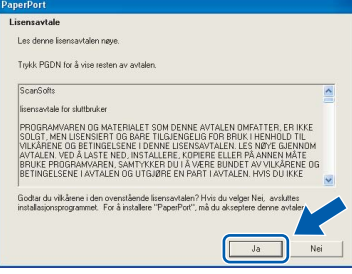

**Windows**

**USB**

**®**

- **7** Installeringen av PaperPort<sup>®</sup> 9.0SE starter automatisk og etterfølges av installering av MFL-Pro Suite.
- 8 Når dialogboksen for lisensavtalen for Brother MFL-Pro Suite vises, klikker du **Ja** hvis du godtar avtalen.

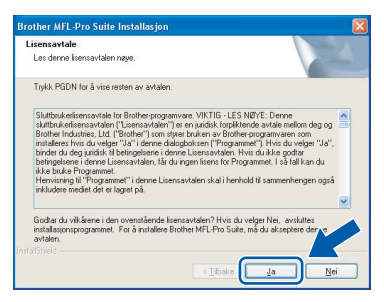

9 Når dette skjermbildet kommer fram, går du til neste trinn.

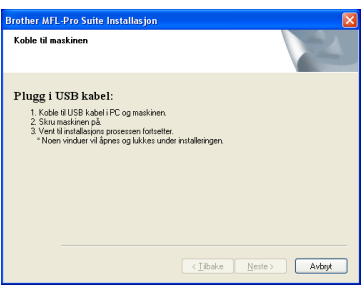

- 10 Løft skannerdekslet til åpen stilling.
- 11 Plugg USB-kabelen inn i USB-kontakten, merket med et - symbol. Du finner USBkontakten over og til venstre for blekkpatronsporene, som vist nedenfor.

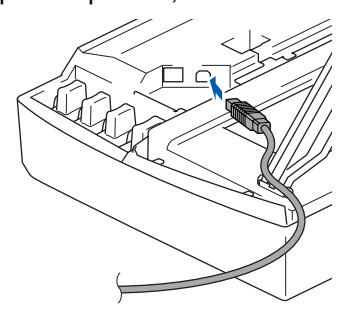

12 Før USB-kabelen forsiktig inn i kabelkanalen som vist nedenfor, følg kabelkanalen rundt og mot baksiden av maskinen.

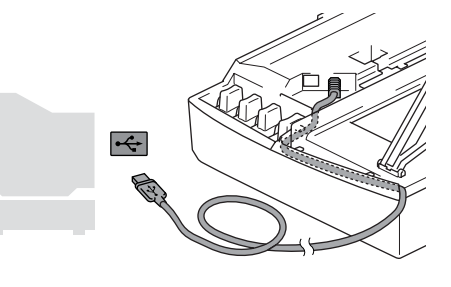

### **Feil oppsett**

- **Du må IKKE koble maskinen til en USB-port på et tastatur eller en USB-hub som ikke er koblet til strømforsyningen. Brother anbefaler at du kobler maskinen direkte til datamaskinen din.**
- **Forsikre deg om at kabelen ikke hindrer at dekslet lukkes, hvis ikke kan det oppstå en feil.**
- 13 Løft skannerdekslet for å åpne låsen. Skyv forsiktig skannerdekselstøtten ned og lukk skannerdekslet.
- 14 Slå på maskinen ved å plugge strømledningen inn i stikkontakten.

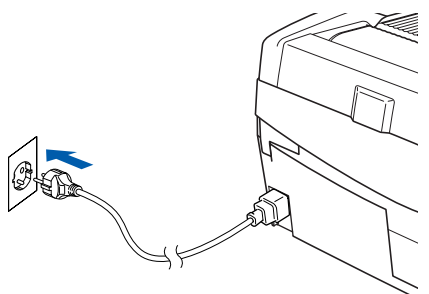

Det tar noen få sekunder før installasjonsmenyen vises. Installering av Brother-driverne starter automatisk. Installeringsskjermbildene vises i tur og orden. **Vent litt, det tar noen få sekunder før skjermbildene vises.**

### **Feil oppsett**

**IKKE forsøk å avbryte skjermbildene under installeringen.**

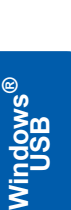

15 Når registreringsskjermbildet vises, klikk på valget ditt og følg anvisningene på skjermen.

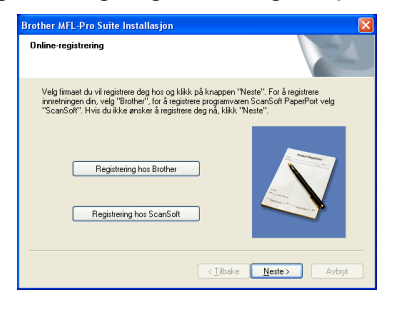

16 Klikk **Fullfør** for å starte datamaskinen på nytt. (Etter at du har startet datamaskinen på nytt, må du for Windows® 2000 Professional/XP, være innlogget med administratorrettigheter.)

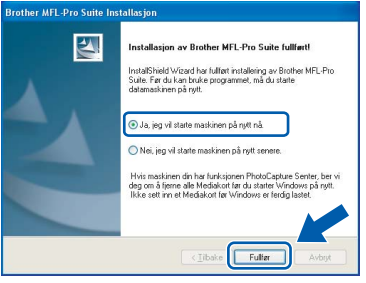

## **Merk**

*Når datamaskinen har startet på nytt, startes installasjonsdiagnostikken automatisk. Hvis installeringen mislykkes, vises resultatvinduet for installeringen. Hvis diagnostikken viser en feil, må du følge instruksjonene på skjermen eller lese den elektroniske hjelpen og svarene på de vanligste spørsmålene under Start/Alle programmer/ Brother/MFL-Pro Suite DCP-XXXX.*

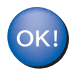

**MFL-Pro Suite (inklusive Brother-driverne for skriveren og skanneren) er installert, og hele installeringen er nå fullført.**

**STEP2**

# <span id="page-16-0"></span>**For brukere av kablet nettverksgrensesnitt (For Windows® 98/98SE/Me/2000 Professional/XP)**

#### **Viktig**

**Pass på at du har gått gjennom alle instruksene i trinn 1** *[Sette opp maskinen](#page-5-4)* **på [side 4](#page-5-4)-[9](#page-10-0).**

- 1 Trekk maskinens støpsel ut av stikkontakten.
- 

Løft skannerdekslet til åpen stilling.

3 Koble nettverkskabelen inn i LAN-kontakten, merket med et **-P-**symbol. Du finner LANkontakten over og til venstre for blekkpatronsporene, som vist nedenfor.

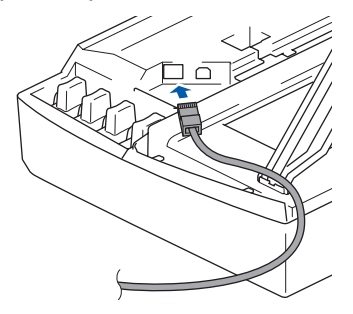

4 Før nettverkskabelen forsiktig inn i kabelkanalen som vist nedenfor, følg kabelkanalen rundt og mot baksiden av maskinen.

Deretter kobler du kabelen til nettverket.

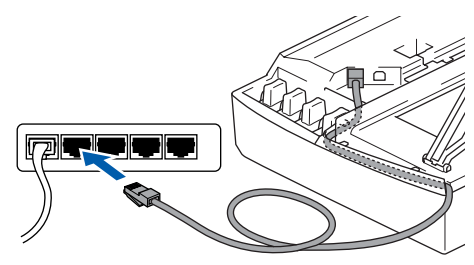

### **Feil oppsett**

**Forsikre deg om at kabelen ikke hindrer at dekslet lukkes, hvis ikke kan det oppstå en feil.**

### **Merk**

*I tilfeller hvor du benytter både USB- og LANkabler, føres begge kablene i sporet med den ene over den andre.*

5 Løft skannerdekslet for å åpne låsen. Skyy forsiktig skannerdekselstøtten ned og lukk skannerdekslet.

6 Slå på maskinen ved å plugge strømledningen inn i stikkontakten.

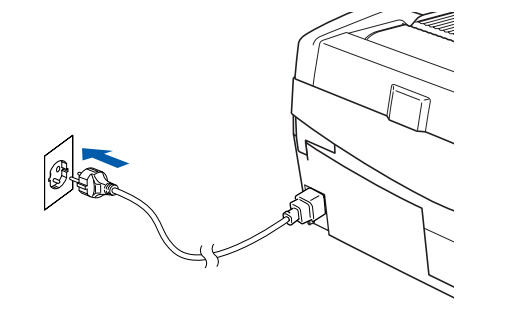

### **Feil oppsett**

**Hvis du har satt opp trådløst nettverk på maskinen før, og du setter opp kablet nettverk, sjekk at maskinens Nettverk I/F-innstilling er satt til Trådb. LAN. Det trådløse nettverksgrensesnittet vil bli inaktivert med denne innstillingen.** 

**Trykk Menu.** 

**Trykk** a **eller** b **for 3.LAN og trykk Set. Trykk** a **eller** b **for 6.Nettverk I/F, og trykk Set.** 

**Trykk** a **eller** b **for Trådb. LAN, og trykk Set. Hvis du får meldingen Ny oppstart?, trykker du** a **for Ja.**

**Maskinen vil starte på nytt automatisk.**

Slå på datamaskinen. (For Windows® 2000 Professional/XP, må du

være logget inn med administratorrettigheter.) Lukk alle programmer som kjører før du installerer MFL-Pro Suite.

**Merk**

*Før installeringen, og hvis du bruker programvare for personlig brannmur, deaktiverer du denne først. Med en gang du er sikker på at du kan skrive ut etter installeringen, start opp programvaren for personlig brannmur igjen.*

8 Sett den medfølgende CD-platen inn i CD-ROM-stasjonen. Hvis skjermbildet for modellnavn vises, velger du din maskin. Hvis skjermbildet for språk vises, velger du ønsket språk.

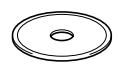

# **Installere driveren og programvaren**

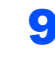

**STEP2**

**9** CD-ROMens hovedmeny vises. Klikk **Installere MFL-Pro Suite**.

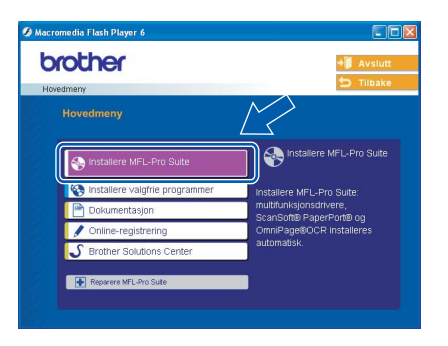

### **Merk**

- *Hvis dette vinduet ikke kommer fram, bruk Windows® Explorer for å kjøre programmet setup.exe fra rotkatalogen på CD-platen fra Brother.*
- *Hvis du ser følgende skjermbilde, klikk OK for å installere Windows® oppdateringer. Etter at oppdateringene er installert, kan det være at PCen starter på nytt. Deretter vil installasjonen fortsette automatisk.*

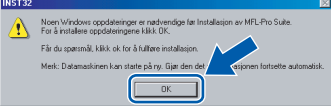

*Hvis installeringen ikke fortsetter automatisk, må du starte installasjonsmenyen på nytt ved å ta ut og sette inn CD-platen, eller dobbeltklikke programmet setup.exe i rotkatalogen, og fortsette fra trinn* 9 *for å installere MFL-Pro Suite.*

#### 10 Velg **Kabeltilkoblet nettverksforbindelse**, og klikk så **Neste**.

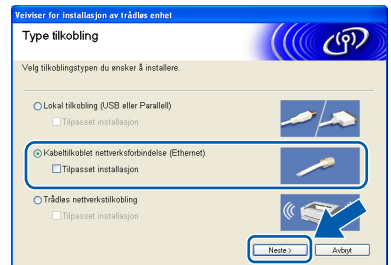

Etter at du har lest og akseptert ScanSoft® PaperPort® 9.0SE lisensavtalen, klikker du på **Ja**.

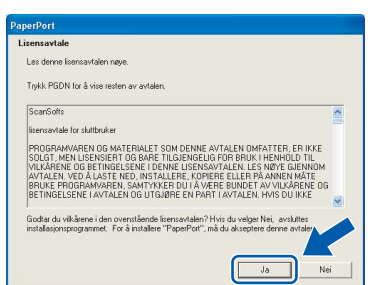

- 12 Installeringen av PaperPort<sup>®</sup> 9.0SE starter automatisk og etterfølges av installering av MFL-Pro Suite.
- 13 Når dialogboksen for lisensavtalen for Brother MFL-Pro Suite vises, klikker du **Ja** hvis du godtar avtalen.

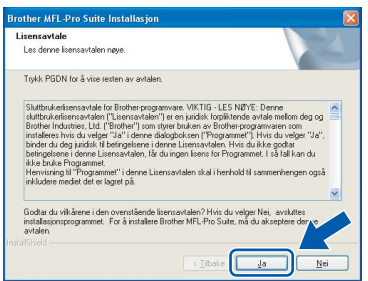

14 Installering av Brother-driverne starter automatisk. **Installeringsskjermbildene vises i tur og orden. Vent en liten stund.**

#### **Feil oppsett**

**IKKE forsøk å avbryte skjermbildene under installeringen.**

15 Hvis maskinen er konfigurert for nettverket ditt, velger du maskin fra listen og klikker på **Neste**.

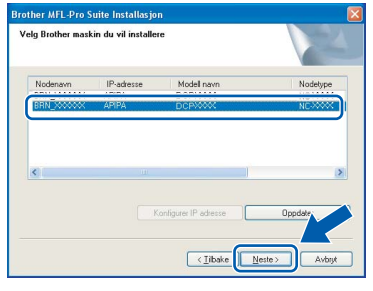

### **Merk**

*Dette vinduet vises ikke hvis bare en maskin er tilkoblet nettverket. I slike tilfeller velges den automatisk.*

16 Hvis maskinen ikke er konfigurert til bruk på nettverket, vises dette skjermbildet.

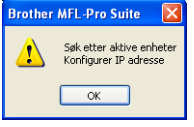

#### Klikk **OK**.

Vinduet **Konfigurer IP adresse** blir vist. Legg inn riktig IP-adresseinformasjon for nettverket ditt ved å følge instruksene på skjermen.

**Windows®**

#### 17 Når Brother og ScanSoft registreringsskjermbildet vises, klikk på valget ditt og følg anvisningene på skjermen.

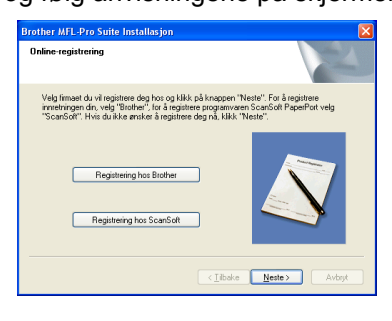

18 Klikk **Fullfør** for å starte datamaskinen på nytt. (For Windows® 2000 Professional/XP, må du være logget inn med administratorrettigheter.)

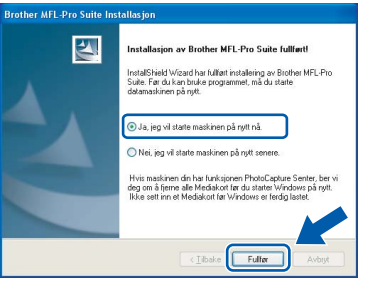

### **Merk**

*Når datamaskinen har startet på nytt, startes installasjonsdiagnostikken automatisk. Hvis installeringen mislykkes, vises resultatvinduet for installeringen. Hvis diagnostikken viser en feil, må du følge instruksjonene på skjermen eller lese den elektroniske hjelpen og svarene på de vanligste spørsmålene under Start/Alle programmer/ Brother/MFL-Pro Suite DCP-XXXX.*

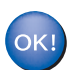

**MFL-Pro Suite (inklusive Brother nettverksskriverdriveren, nettverksskannerdriveren og Network PhotoCapture Center™) er nå installert, og installeringen er fullført.**

# **Installere driveren og programvaren**

## <span id="page-19-0"></span>**For brukere av trådløst nettverk (For Windows® 98/98SE/Me/2000 Professional/XP i infrastrukturmodus)**

#### **Viktig**

**STEP2**

**Pass på at du har gått gjennom alle instruksene i trinn 1** *[Sette opp maskinen](#page-5-4)* **på [side 4-](#page-5-4)[9](#page-10-0).**

Disse instruksjonene vil installere Brother-maskinen i et trådløst nettverksmiljø i infrastrukturmodus hjemme eller på kontoret ved hjelp av en trådløs ruter eller tilgang som bruker DHCP til å tilordne IPadresser.

Hvis du vil installere maskinen i et annet trådløst miljø, finner du instruksjoner i Brukerhåndbok for nettverket på CD-platen.

Du kan vise Brukerhåndbok for nettverket ved å følge instruksjonene under.

- 1 Slå på datamaskinen. Sett inn Brother CD-platen merket Windows® i CD-stasjonen.
- 2 Hvis skjermbildet for modellnavn vises, velger du din modells navn.
- 3 Hvis skjermbildet for språk vises, klikker du språk. CD-platens hovedmeny vises.
- 4 Klikk **Dokumentasjon**.
- 5 Klikk **Brukermanual**.
- 6 Klikk **Brukerhåndbok for nettverket**.

### **Merk**

*Hvis vinduet ikke vises, bruker du Windows® Explorer til å kjøre programmet setup.exe fra rotkatalogen på CD-platen fra Brother.*

Plasser Brother-maskinen så nær nettverkstilgangen (ruteren) som mulig og med færrest mulig hindringer for å oppnå de beste resultatene når du skriver ut dokumenter til daglig. Store gjenstander og vegger mellom de to enhetene, i tillegg til støy fra andre elektroniske enheter, kan påvirke dataoverføringshastigheten til dokumentene.

Det kan derfor hende at trådløs kommunikasjon ikke er den beste tilkoblingsmåten for alle typer dokumenter og programmer. Hvis du skriver ut store filer, for eksempel bilder på glanset papir eller dokumenter med flere sider som inneholder både tekst og stor grafikk, kan det være lurt å velge kablet Ethernet for en raskere dataoverføring, eller USB for den raskeste systemkapasiteten.

Først må du konfigurere innstillingene for det trådløse nettverket for maskinen til å kommunisere med nettverkstilgangen (ruteren). Når maskinen er konfigurert til å kommunisere med tilgangen, vil datamaskinene på nettverket ha tilgang til maskinen. Du må installere MFL-Pro Suite-programvaren for å kunne bruke maskinen fra disse datamaskinene. Trinnene nedenfor hjelper deg med konfigurasjonen og installasjonen.

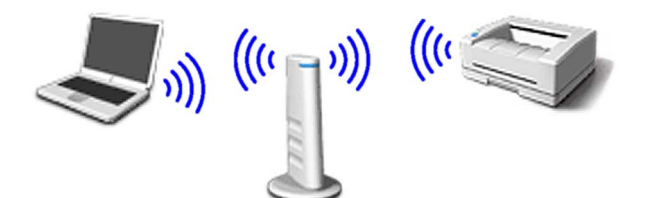

Skriv ned innstillingene for det trådløse nettverket til tilgangen eller ruteren. **SSID** (Service Set ID eller nettverksnavn)

 $\overline{\phantom{a}}$  , where  $\overline{\phantom{a}}$  , where  $\overline{\phantom{a}}$  , where  $\overline{\phantom{a}}$ **WEP-nøkkel** (om nødvendig)

 $\overline{\phantom{a}}$  , where  $\overline{\phantom{a}}$  , where  $\overline{\phantom{a}}$  , where  $\overline{\phantom{a}}$ 

 $\overline{\phantom{a}}$  , where  $\overline{\phantom{a}}$  , where  $\overline{\phantom{a}}$  , where  $\overline{\phantom{a}}$ 

**WPA-PSK (TKIP)** (om nødvendig)

*WEP-nøkkelen er for 64-biters krypterte nettverk eller 128-biters krypterte nettverk, og kan inneholde både tall og bokstaver. Hvis du ikke vet denne informasjonen, kan du se i dokumentasjonen som fulgte med tilgangen eller den trådløse ruteren. Denne nøkkelen er en 64-biters eller 128-biters verdi, som må angis i et ASCII- eller HEXADECIMAL-format.*

#### *Eksempel:*

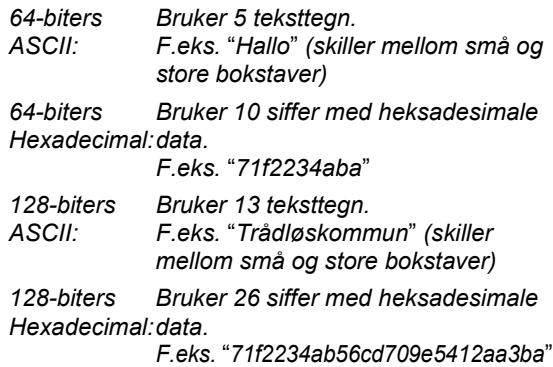

WPA-PSK aktiverer en forhåndsdelt Protected Access-nøkkel, som gjør det mulig for den trådløse Brother-maskinen å forbindes til tilgangen ved hjelp av TKIP-kryptering. WPA-PSK bruker en forhåndsdelt nøkkel som inneholder flere enn 7 og færre enn 64 tegn.

### **Merk**

*Maskinen har støtte for WEP og WPA-PSK(TKIP). WPA-PSK(AES) støttes ikke.*

*Se kapittel 3 i Brukerhåndbok for nettverket for nærmere opplysninger*.

2 Slå på maskinen ved å plugge strømledningen inn i stikkontakten.

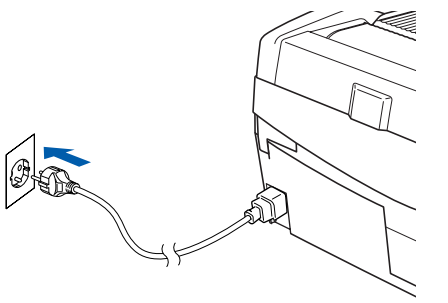

### **Feil oppsett**

**Hvis du allerede har angitt innstillinger for trådløs kommunikasjon for maskinen ved et tidligere tilfelle, må du tilbakestille innstillingene for det lokale nettverket før du kan konfigurere trådløsinnstillingene på nytt. Trykk Menu.**

**Trykk** a **eller** b **for 3.LAN og trykk Set. Trykk** a **eller** b **for 0.Standard innst, og trykk Set.**

**Trykk** a **for Reset.**

**Hvis du får meldingen Ny oppstart?, trykker du** a **Ja. Maskinen vil starte på nytt automatisk.**

3 Trykk **Menu** på maskinen, og bruk deretter tastene **▲**, ▼ og Set til å velge 3, 6, og deretter WLAN og ▲ Ja til å starte maskinen på nytt. Grensesnittet for tilkoblet nettverksforbindelse deaktiveres.

> *Det tar omtrent ett minutt før LAN-menyen på LCD-skjermen blir tilgjengelig igjen*.

**En indikator med fire nivåer til høyre for maskinens LCD-skjerm viser styrken på det trådløse signalet.**

- 4 Når LAN-menyen blir tilgjengelig, trykker du **Menu**, og deretter bruker du tastene **A**, ▼ og **Set** til å velge **3**, **3**, **1**. Dette starter veiviseren for trådløst oppsett.
- 5 Maskinen søker etter nettverket og viser en oversikt over tilgjengelige SSID-er. Du skal kunne se SSID-en du skrev ned tidligere. Hvis maskinen flere enn ett nettverk, bruker du tasten ▲ eller ▼ til å velge nettverk, og deretter trykker du **Set**.

**6** Bruk tastene **▲**, ▼ og Set til å velge ett av alternativene nedenfor: Hvis nettverket er konfigurert for nettverksgodkjenning og datakryptering, må du bruke innstillingene som er angitt for nettverket.

#### **Ingen nettverksgodkjenning eller**

**datakryptering:** Velg Åpent system, trykk **Set**, og velg deretter Ingen for Krypteringstype og trykk Set. Trykk deretter **A** Ja for å aktivere innstillingene. Gå til trinn 9.

### **Ingen nettverksgodkjenning med WEP-**

**kryptering:** Velg Åpen system, trykk **Set**, og bruk deretter ▲ eller ▼ til å velge WEP for Krypteringstype og trykk **Set**. Gå til trinn 7.

#### **Nettverksgodkjenning med WEP-**

**kryptering:** Velg Delt nøkkel, og trykk **Set**. Gå til trinn 7.

**Nettverksgodkjenning med WPA-PSK (TKIP)-kryptering:** Velg WPA-PSK, og trykk **Set**. Gå til trinn 8.

7 Velg riktig nøkkelnummer, og trykk **Set**. Angi WEP-nøkkelen du skrev ned i trinn 1 ved hjelp av tastene **▲**, ▼ og Set for å velge de enkelte tallene eller bokstavene. Du kan bruke tastene **Enlarge/Reduce** og **Number of Copies** til å flytte markøren mot venstre eller høyre. Vil du for eksempel angi bokstaven a, trykker du  $\triangle$ tasten én gang. Vil du angi tallet 3, holder du nede ▲-tasten til det vises. Tegnene vises i følgende rekkefølge: liten bokstav, stor bokstav, tall og deretter spesialtegn.

> Trykk **Set** når du har angitt alle tegnene, og deretter trykker du  $\triangle$  Ja for å aktivere innstillingene. Gå til trinn 9.

#### **De fleste tilganger og rutere kan lagre flere nøkler, men de bruker bare én om gangen til nettverksgodkjenning og datakryptering.**

8 Angi WPA-PSK (TKIP)-nøkkelen WPA du skrev ned i trinn **1** ved hielp av tastene **A**, ▼ og Set for å velge de enkelte tallene eller bokstavene. Du kan bruke tastene **Enlarge/Reduce** og **Number of Copies** til å flytte markøren. Vil du for eksempel angi bokstaven a, trykker du  $\triangle$ tasten én gang. Vil du angi tallet 3, holder du nede ▲-tasten til det vises.

> Trykk **Set** når du har angitt alle tegnene, og deretter trykker du  $\triangle$  Ja for å aktivere innstillingene. Gå til trinn 9.

# **Installere driveren og programvaren**

9 Maskinen prøver nå å koble til det trådløse nettverket ved hjelp av informasjonen du har angitt. Hvis dette fungerer, vises Tilkoblet en liten stund på LCD-skjermen.

> *Hvis maskinen ikke får til å koble til nettverket, bør du gjenta trinn* 3 *til* 8 *for å sikre at du har angitt riktig informasjon.*

10 Koble fra strømledningen og koble den deretter til igjen for å slå AV maskinen og deretter PÅ igjen. Dette gjør det mulig for maskinen å hente riktig informasjon om TCP/IP-adresse automatisk fra tilgangen (ruteren) hvis DHCP er aktivert (DHCP er vanligvis aktivert som standard for de fleste tilganger/rutere).

> *Hvis DHCP ikke er aktivert for tilgangen, må du konfigurere IP-adressen, nettverksmasken og Gateway manuelt for maskinen slik at den samsvarer med nettverket. Se Brukerhåndbok for nettverket for nærmere opplysninger.*

**Trådløst oppsett er nå fullført. Hvis du vil installere MFL-Pro Suite-programvaren, fortsetter du til trinn** 11**.**

Slå på datamaskinen. Lukk alle programmer som kjører før du installerer MFL-Pro Suite.

### **Merk**

 $OK!$ 

*Før installeringen, og hvis du bruker programvare for personlig brannmur, deaktiverer du denne først. Med en gang du er sikker på at du kan skrive ut etter installeringen, start opp programvaren for personlig brannmur igjen.*

12 Sett den medfølgende CD-platen inn i CD-ROM-stasjonen. Hvis skjermbildet for modellnavn vises, velger du din maskin. Hvis skjermbildet for språk vises, velger du ønsket språk.

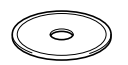

**13** CD-ROMens hovedmeny vises. Klikk **Installere MFL-Pro Suite**.

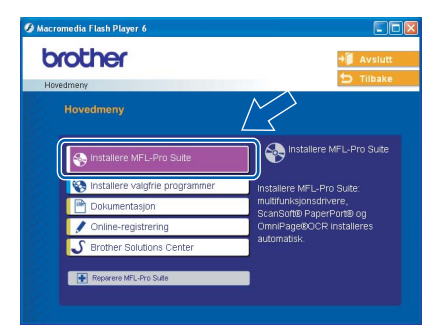

### **Merk**

- *Hvis dette vinduet ikke kommer fram, bruk Windows® Explorer for å kjøre programmet setup.exe fra rotkatalogen på CD-platen fra Brother.*
- *Hvis du ser følgende skjermbilde, klikk OK for å installere Windows® oppdateringer. Etter at oppdateringene er installert, kan det være at PCen starter på nytt. Deretter vil installasjonen fortsette automatisk.*

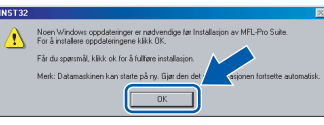

*Hvis installeringen ikke fortsetter automatisk, må du starte installasjonsmenyen på nytt ved å ta ut og sette inn CD-platen, eller dobbeltklikke programmet setup.exe i rotkatalogen, og fortsette fra trinn* 13 *for å installere MFL-Pro Suite.*

14 Velg **Trådløs nettverkstilkobling**, og klikk deretter **Neste**.

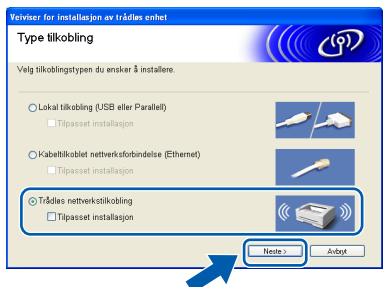

15 Velg **Kun installasjon av driver**, og klikk deretter **Neste**.

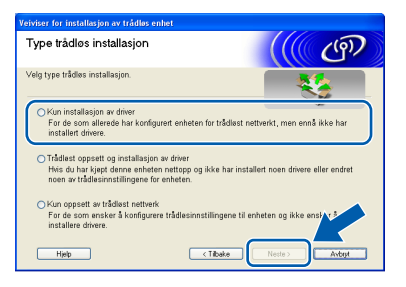

16 Etter at du har lest og akseptert ScanSoft® PaperPort® 9.0SE lisensavtalen, klikker du på **Ja**.

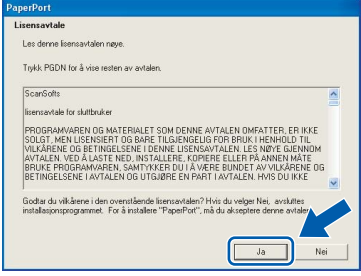

**STEP2**

- 17 Installeringen av PaperPort<sup>®</sup> 9.0SE starter automatisk og etterfølges av installering av MFL-Pro Suite.
- 18 Når dialogboksen for lisensavtalen for Brother MFL-Pro Suite vises, klikker du **Ja** hvis du godtar avtalen.

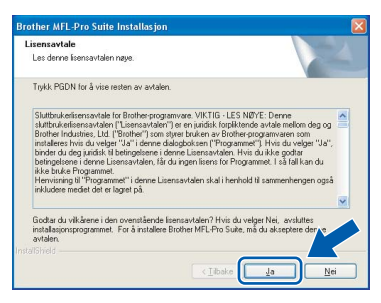

**9** Installering av Brother-driverne starter automatisk. **Installeringsskjermbildene vises i tur og orden. Vent en liten stund.**

### **Feil oppsett**

- **IKKE forsøk å avbryte skjermbildene under installeringen.**
- **Hvis innstillingene for det trådløse nettverket ikke fungerer, vil det bli vist en feilmelding under installering av MFL-Pro Suite og installeringen vil bli avbrutt. Hvis du opplever dette, vennligst gå til trinn** 13 **og sett opp den trådløse forbindelsen på nytt.**

20 Velg maskinen fra listen, klikk deretter **Neste**.

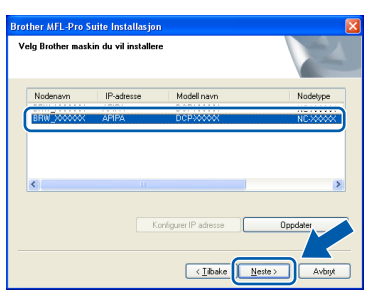

### **Merk**

*Hvis bare én maskin er tilkoblet nettverket, vises ikke dette skjermbildet, da velges den aktuelle maskinen automatisk.*

21 Når Brother og ScanSoft registreringsskjermbildet vises, klikk på valget ditt og følg anvisningene på skjermen.

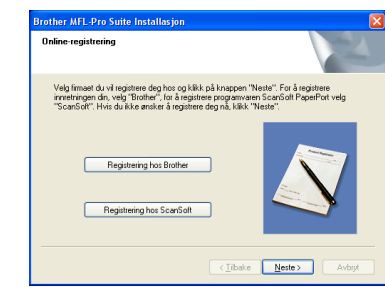

22 Klikk **Fullfør** for å starte datamaskinen på nytt. (For Windows® 2000 Professional/XP, må du være logget inn med administratorrettigheter.)

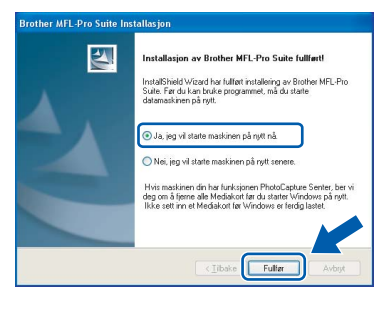

#### **Merk**

*Når datamaskinen har startet på nytt, startes installasjonsdiagnostikken automatisk. Hvis installeringen mislykkes, vises resultatvinduet for installeringen. Hvis diagnostikken viser en feil, må du følge instruksjonene på skjermen eller lese den elektroniske hjelpen og svarene på de vanligste spørsmålene under Start/Alle programmer/ Brother/MFL–Pro Suite DCP–XXXX.*

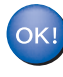

**MFL-Pro Suite inkludert Brother nettverksskriverdriver, Network skannerdriver og Network PhotoCapture Center™ er blitt installert og installeringen er nå fullført.**

# **Installere driveren og programvaren**

**Macintosh®**

## <span id="page-23-0"></span>**For brukere av USB-grensesnitt**

## <span id="page-23-1"></span>**For Mac OS® X 10.2.4 eller høyere**

#### **Viktig**

**STEP2**

**Pass på at du har gått gjennom alle instruksene i trinn 1** *[Sette opp maskinen](#page-5-4)* **på [side 4-](#page-5-4)[9](#page-10-0).**

### **Merk**

*Brukere av Mac OS® X 10.2.0 til 10.2.3 må oppgradere til Mac OS® X 10.2.4 eller høyere. (For den siste informasjonen for Mac OS® X, besøk [http://solutions.brother.com\)](http://solutions.brother.com)*

1 Hvis du allerede har montert grensesnittkabelen, må du koble maskinen fra strømtilførselen og fra datamaskinen.

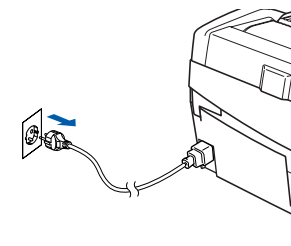

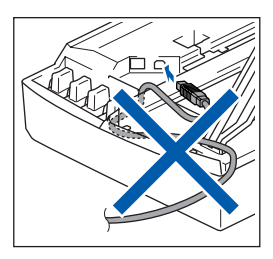

- Slå på din Macintosh<sup>®</sup>.
- 3 Sett den medfølgende CD-platen inn i CD-ROM-stasjonen.

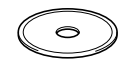

4 Dobbeltklikk på **Start Here OSX** ikon for å installere driverne og MFL-Pro Suite. Hvis skjermbildet for språk vises, velger du ønsket språk.

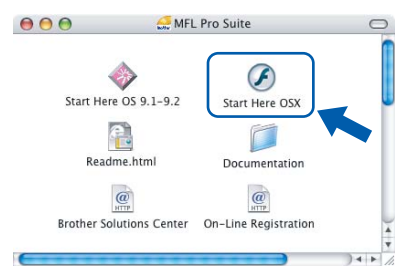

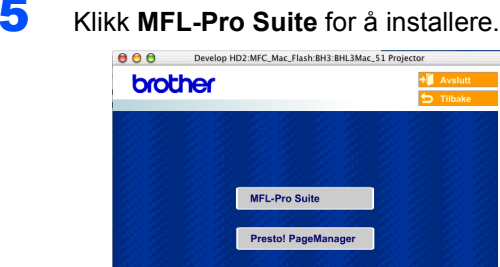

6 Velg **Lokal tilkobling**, og klikk deretter **Neste**. Følg instruksjonene på skjermen og start din Macintosh® på nytt.

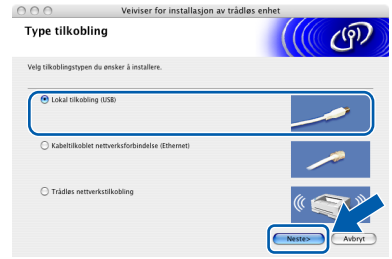

**7** Etter at DeviceSelector-vinduet har kommet fram, kobler du USB-kabelen til din Macintosh og deretter til maskinen.

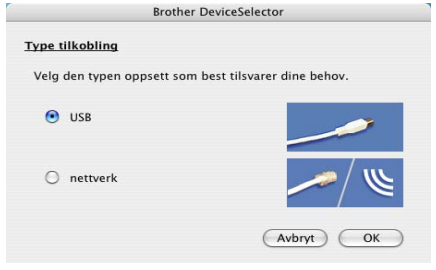

### **Merk**

*Vinduet DeviceSelector kommer ikke fram hvis du har koblet en USB-grensesnittkabel til maskinen* 

*før du restarter Macintosh®, eller hvis du overskriver en tidligere installert versjon av Brother-programvaren. Hvis du oppdager dette problemet, fortsetter du installeringen, men hopp over trinn* 13*. Velg din Brother-maskin fra Modelhurtigmenyen på hovedskjermen til ControlCenter2. For detaljer, se kapittel 10 i Programvarehåndbok på CD-platen.* 

**Macintosh®**

- 8 Løft skannerdekslet til åpen stilling.
- 9 Koble USB-kabelen til USB-kontakten, merket med et -symbol. Du finner USB-kontakten over og til venstre for blekkpatronsporene, som vist nedenfor.

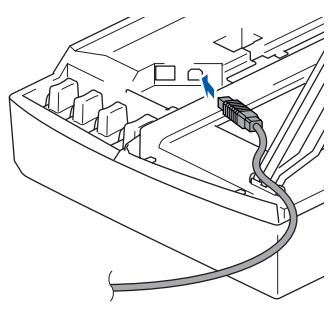

10 Før USB-kabelen forsiktig inn i kabelkanalen som vist nedenfor, følg kabelkanalen rundt og mot baksiden av maskinen.

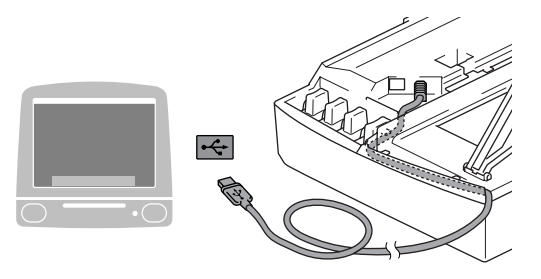

### **Feil oppsett**

- **Du må IKKE koble maskinen til en USB-port på et tastatur eller en USB-hub som ikke er koblet til strømforsyningen. Brother anbefaler at du kobler maskinen direkte til datamaskinen din.**
- **Forsikre deg om at kabelen ikke hindrer at dekslet lukkes, hvis ikke kan det oppstå en feil.**
- 11 Løft skannerdekslet for å åpne låsen. Skyv forsiktig skannerdekselstøtten ned og lukk skannerdekslet.
- 12 Slå på maskinen ved å plugge strømledningen inn i stikkontakten.

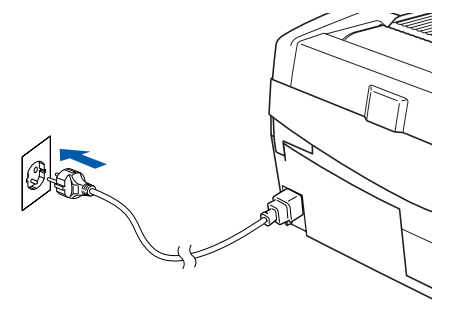

13 Velg **USB** og klikk **OK**.

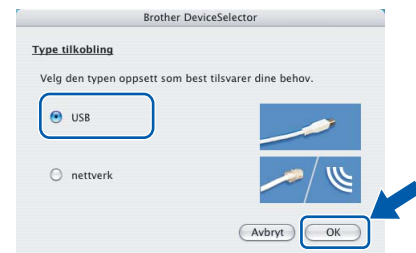

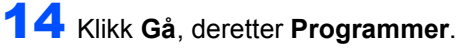

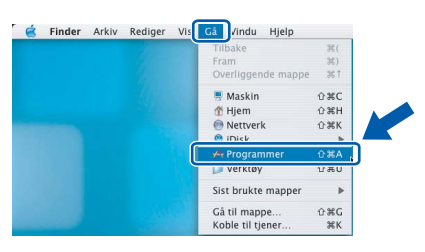

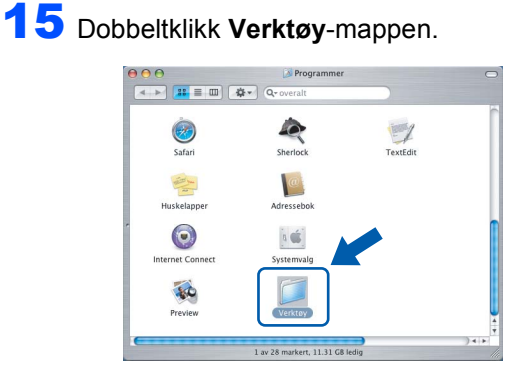

16 Dobbelklikk ikonet **Skriveroppsettsverktøy**.

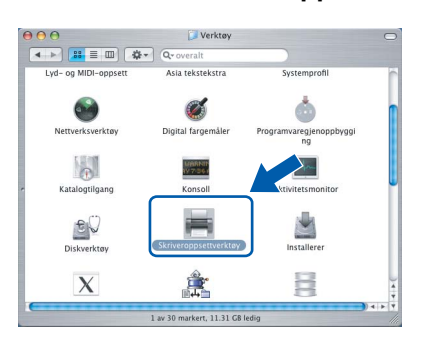

### **Merk**

*For brukere av Mac® OS X 10.2.x, åpne ikonet Utskriftssenter.*

17 Klikk **Legg til**.

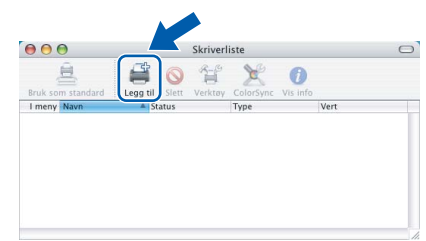

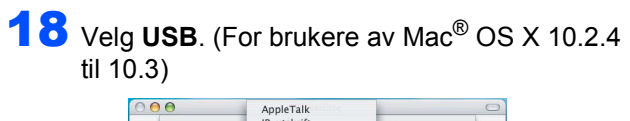

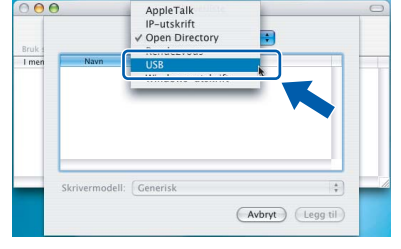

### **Merk**

**STEP2**

*For brukere av Mac® OS X 10.4, gå til trinn* 19*.*

19 Velg DCP-XXXX (der XXXX er modellnavnet), og klikk deretter **Legg til**.

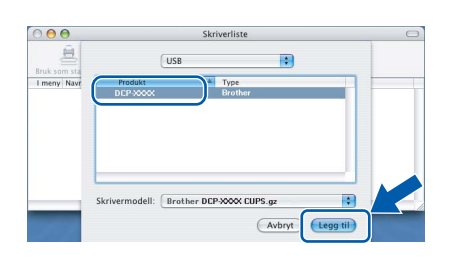

20 Klikk **Skriveroppsettverktøy**, deretter **Avslutt Skriveroppsettverktøy**.

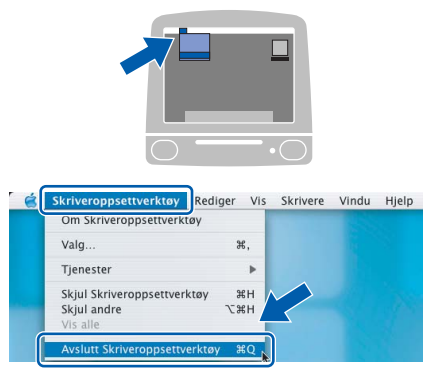

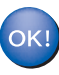

**MFL-Pro Suite, Brother-driverne for skriveren og skanneren og Brother ControlCenter2 er installert, og hele installeringen er nå fullført.**

21 For å installere Presto!<sup>®</sup>PageManager<sup>®</sup>, klikk ikonet **Presto! PageManager** og følg instruksjonene på skjermen.

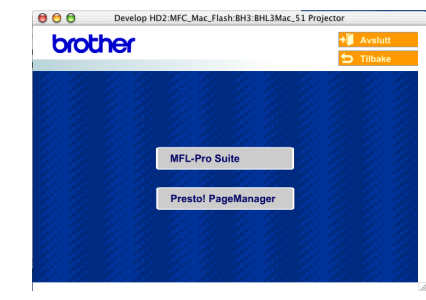

### **Merk**

*Når Presto!®PageManager® er installert, er OCRfunksjon lagt til Brother ControlCenter2. Du kan enkelt skanne, dele og organisere bilder og dokumenter med Presto!® PageManager®.*

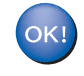

**Presto!® PageManager® er installert, og hele installeringen er nå fullført.**

# <span id="page-26-0"></span>**For Mac OS® 9.1 til 9.2**

### **Viktig**

**Pass på at du har gått gjennom alle instruksene i trinn 1** *[Sette opp maskinen](#page-5-4)* **på [side 4](#page-5-4)-[9](#page-10-0).**

1 Hvis du allerede har montert grensesnittkabelen, må du koble maskinen fra strømtilførselen og fra datamaskinen.

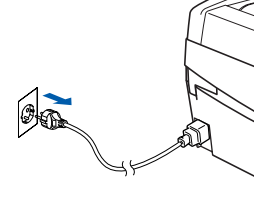

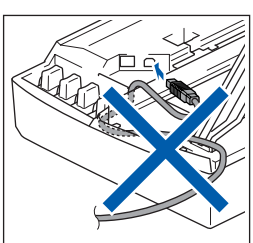

- Slå på din Macintosh<sup>®</sup>.
- 3 Sett den medfølgende CD-platen inn i CD-ROM-stasjonen.

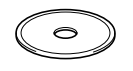

4 Dobbeltklikk ikonet **Start Here OS 9.1-9.2** for å installere skriver- og skannerdriverne. Hvis skjermbildet for språk vises, velger du ønsket språk.

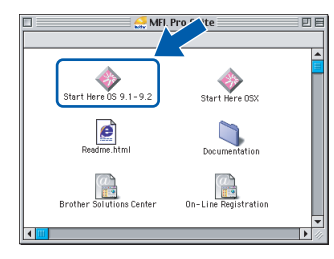

5 Klikk **MFL-Pro Suite** for å installere.

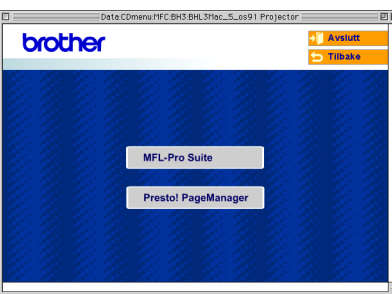

6 Følg instruksjonene på skjermen og start din Macintosh® på nytt.

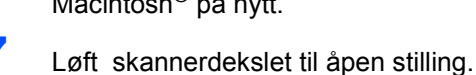

8 Koble USB-kabelen til USB-kontakten, merket med et  $\leftarrow$ -symbol. Du finner USB-kontakten over og til venstre for blekkpatronsporene, som vist nedenfor.

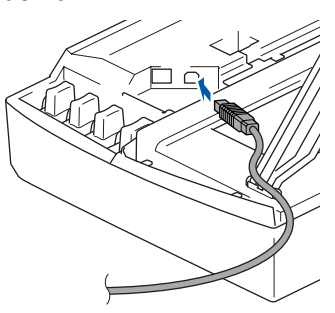

**9** Før USB-kabelen forsiktig inn i kabelkanalen som vist nedenfor, følg kabelkanalen rundt og mot baksiden av maskinen.

Deretter kobler du den til din Macintosh®.

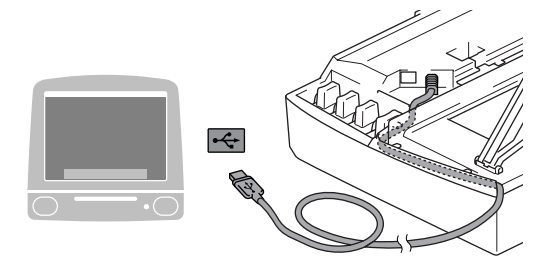

### **Feil oppsett**

- **Du må IKKE koble maskinen til en USB-port på et tastatur eller en USB-hub som ikke er koblet til strømforsyningen. Brother anbefaler at du kobler maskinen direkte til datamaskinen din.**
- **Forsikre deg om at kabelen ikke hindrer at dekslet lukkes, hvis ikke kan det oppstå en feil.**
- 10 Løft skannerdekslet for å åpne låsen. Skyv forsiktig skannerdekselstøtten ned og lukk skannerdekslet.
- 11 Slå på maskinen ved å plugge strømledningen inn i stikkontakten.

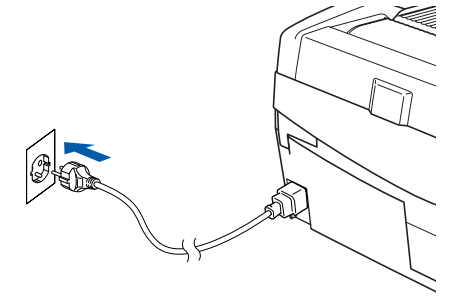

12 Fra Apple® menyen klikker du **Velger**.

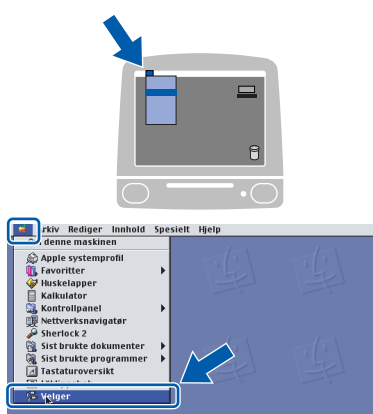

13 Klikk på **Brother Ink**-ikonet. På høyre side av **Velger** velger du maskinen du vil skrive ut til.

Lukk **Velger**.

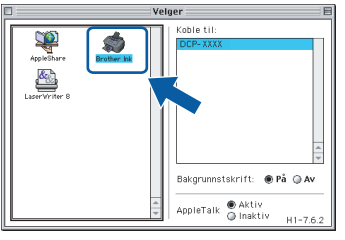

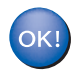

**Driverne for Brother skriver og skanner er nå installert.**

## **Merk**

*ControlCenter2 støttes ikke i Mac OS® 9.x.*

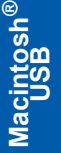

14 For å installere Presto!<sup>®</sup>PageManager<sup>®</sup>, klikk ikonet **Presto! PageManager** og følg instruksjonene på skjermen.

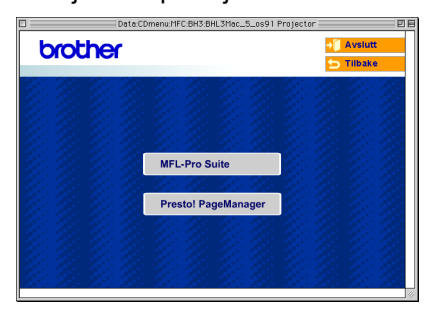

### **Merk**

*Du kan enkelt skanne, dele og organisere bilder og dokumenter med Presto!® PageManager®.*

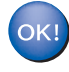

**Presto!® PageManager® er installert, og hele installeringen er nå fullført.**

# <span id="page-28-0"></span>**For brukere av kablet nettverksgrensesnitt**

## <span id="page-28-1"></span>**For Mac OS® X 10.2.4 eller høyere**

#### **Viktig**

**Pass på at du har gått gjennom alle instruksene i trinn 1** *[Sette opp maskinen](#page-5-4)* **på [side 4](#page-5-4)-[9](#page-10-0).**

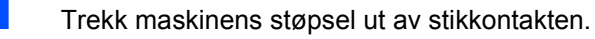

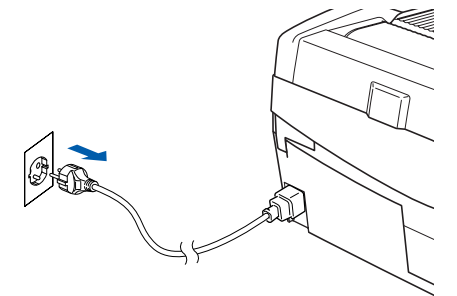

- Slå på din Macintosh<sup>®</sup>.
- 3 Sett den medfølgende CD-platen inn i CDstasjonen.

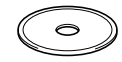

4 Dobbeltklikk ikonet **Start her OSX** for å installere skriver- og skannerdriverne. Hvis skjermbildet for språk vises, velger du ønsket språk.

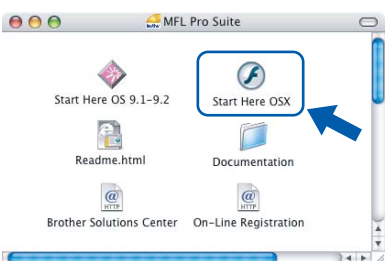

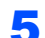

5 Klikk **MFL-Pro Suite** for å installere.

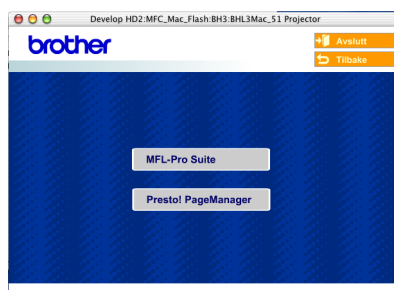

6 Velg **Kabeltilkoblet nettverksforbindelse**, og klikk deretter **Neste**. Følg instruksjonene på skjermen og start din Macintosh® på nytt.

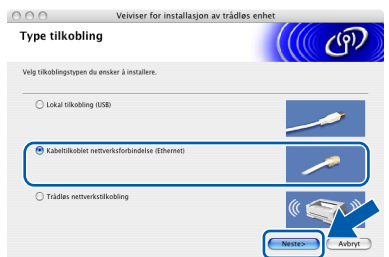

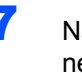

**7** Når vinduet DeviceSelector vises, kobler du nettverksgrensesnittskabelen til din Macintosh®, og deretter til maskinen.

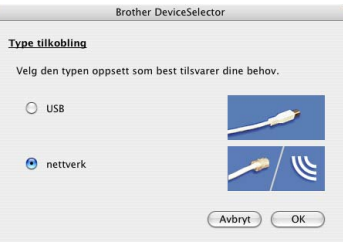

#### **Merk**

*Vinduet DeviceSelector kommer ikke fram hvis du har koblet en USB-grensesnittkabel til maskinen* 

*før du restarter Macintosh®, eller hvis du overskriver en tidligere installert versjon av Brother-programvaren. Hvis du oppdager dette problemet, fortsetter du, men hopper over* 13 *til*  16*. Velg din Brother-maskin fra Modelhurtigmenyen på hovedskjermen til ControlCenter2. For detaljer, se kapittel 10 i Programvarehåndbok på CD-platen.* 

- 8 Løft skannerdekslet til åpen stilling.
- 9 Koble nettverkskabelen inn i LAN-kontakten, merket med et  $\frac{1}{6}$ -symbol. Du finner LANkontakten over  $\overline{og}$  til venstre for blekkpatronsporene, som vist nedenfor.

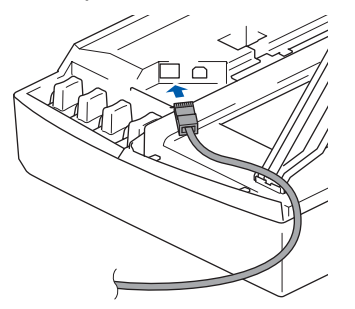

**®**

10 Før nettverkskabelen forsiktig inn i kabelkanalen som vist nedenfor, følg kabelkanalen rundt og mot baksiden av maskinen.

Deretter kobler du kabelen til nettverket.

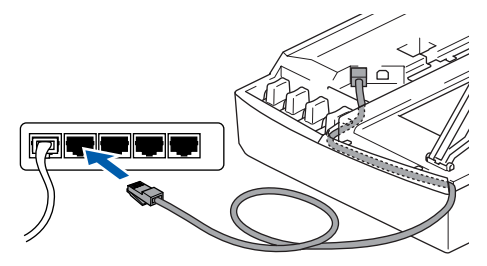

### **Feil oppsett**

**Forsikre deg om at kabelen ikke hindrer at dekslet lukkes, hvis ikke kan det oppstå en feil.**

### **Merk**

*I tilfeller hvor du benytter både USB- og LANkabler, føres begge kablene i sporet med den ene over den andre.*

- 11 Løft skannerdekslet for å åpne låsen. Skyv forsiktig skannerdekselstøtten ned og lukk skannerdekslet.
- 12 Slå på maskinen ved å plugge strømledningen inn i stikkontakten.

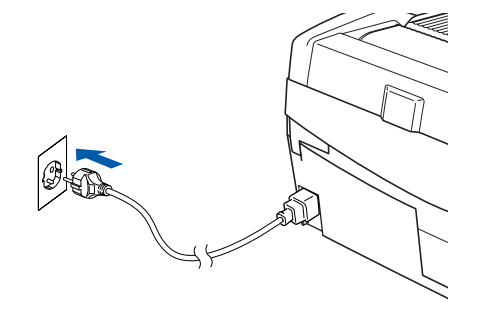

### **Feil oppsett**

**Hvis du har satt opp trådløst nettverk på maskinen før, og du setter opp kablet nettverk, sjekk at maskinens Nettverk I/F-innstilling er satt til Trådb. LAN. Det trådløse nettverksgrensesnittet vil bli inaktivert med denne innstillingen. Trykk Menu.** 

**Trykk** a **eller** b **for 3.LAN og trykk Set. Trykk** a **eller** b **for 6.Nettverk I/F, og trykk Set.** 

**Trykk** a **eller** b **for Trådb. LAN, og trykk Set. Hvis du får meldingen Ny oppstart?, trykker du** a **for Ja. Maskinen vil starte på nytt automatisk.**

13 Velg **nettverk** og klikk **OK**.

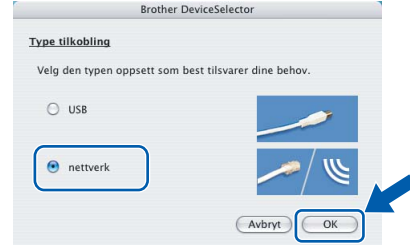

14 Hvis du ønsker å bruke maskinens **Scan**-tast til å skanne over nettverket, må du merke av i boksen **Aktivere datamaskinen din til maskinen med funksjonene "Skann til"**. Du må også taste inne et navn på din Macintosh® i feltet **Navn som vises**. Navnet du taster inn, vil vises på maskinens LCD-skjerm når du trykker **Scan**-tasten, og velger et skannealternativ. Du kan bruke opp til 15 tegn i navnet. (For mer informasjon om nettverksskanning, se

*kapittel 11 i Programvarehåndbok på CDplaten*.)

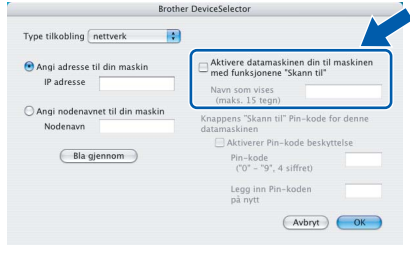

# 15 Klikk **Bla gjennom**.

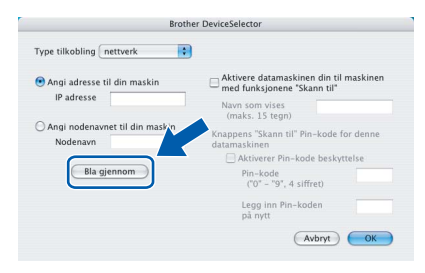

16 Velg modellnavn, og klikk deretter **OK**.

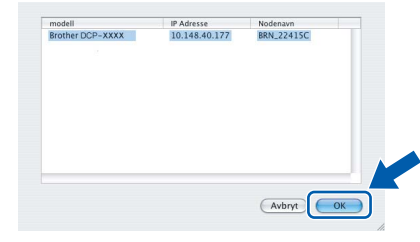

## 17 Klikk **Gå**, deretter **Programmer**.

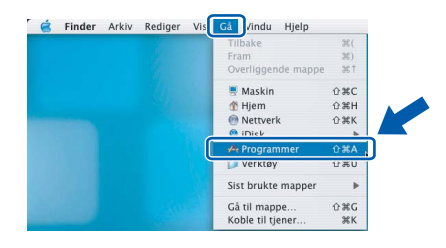

**Macintosh**

**Nettverksgrensesnitt**

**®**

18 Dobbeltklikk **Verktøy**-mappen.

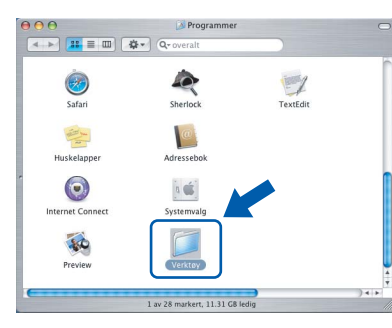

19 Dobbelklikk ikonet **Skriveroppsettsverktøy**.

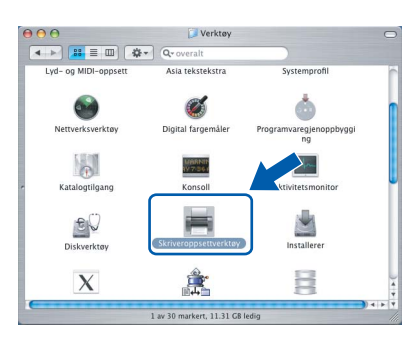

### **Merk**

*For brukere av Mac® OS X 10.2.x, åpne ikonet Utskriftssenter.*

### 20 Klikk **Legg til**.

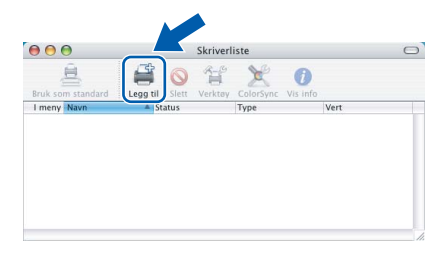

21 Foreta valget vist under. (For brukere av Mac<sup>®</sup> OS X 10.2.4 til 10.3)

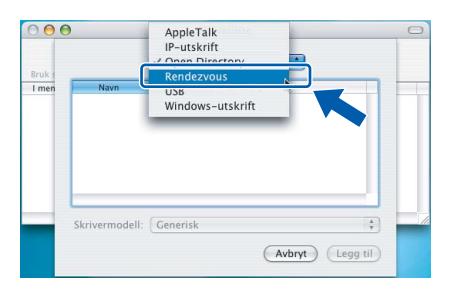

### **Merk**

*For brukere av Mac® OS X 10.4, gå til trinn* 22*.*

22 Velg Brother DCP-XXXX (hvor XXXX er modellnavnet), og klikk deretter **Legg til**.

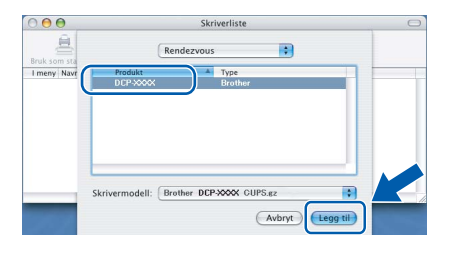

23 Klikk **Skriveroppsettverktøy**, deretter **Avslutt Skriveroppsettverktøy**.

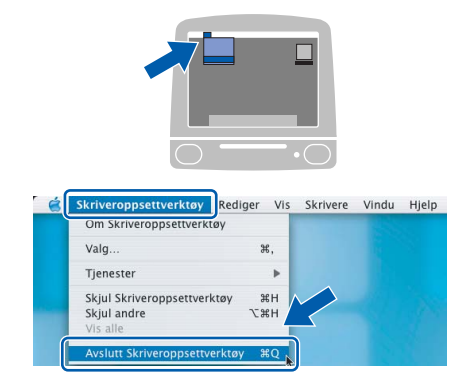

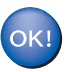

**MFL-Pro Suite, skriverdriveren, skannerdriveren og ControlCenter2 er installert.**

- *For mer informasjon om tilkobling av maskinen til et Macintosh®-nettverk, se kapittel 6 i Brukerhåndbok for nettverket på CD-platen.*
- 24 For å installere Presto!®PageManager<sup>®</sup>, klikk ikonet **Presto! PageManager** og følg instruksjonene på skjermen.

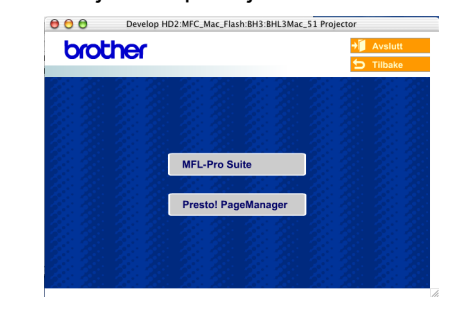

### **Merk**

*Når Presto!®PageManager® er installert, er OCRfunksjon lagt til Brother ControlCenter2. Du kan enkelt skanne, dele og organisere bilder og dokumenter med Presto!®PageManager®.*

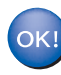

**Presto!® PageManager® er installert, og hele installeringen er nå fullført.**

# <span id="page-31-0"></span>**For Mac OS® 9.1 til 9.2**

#### **Viktig**

**Pass på at du har gått gjennom alle instruksene i trinn 1** *[Sette opp maskinen](#page-5-4)* **på [side 4-](#page-5-4)[9](#page-10-0).**

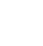

1 Trekk maskinens støpsel ut av stikkontakten.

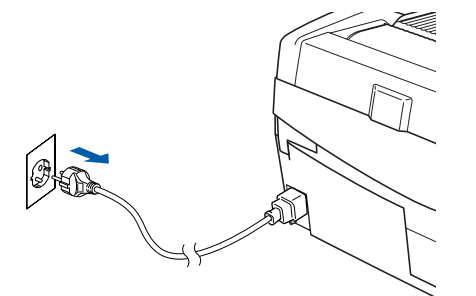

- Slå på din Macintosh<sup>®</sup>.
- 3 Sett den medfølgende CD-platen inn i CD-ROM-stasjonen.

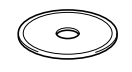

4 Dobbeltklikk ikonet **Start Here OS 9.1-9.2** for å installere skriver- og skannerdriverne. Hvis skjermbildet for språk vises, velger du ønsket språk.

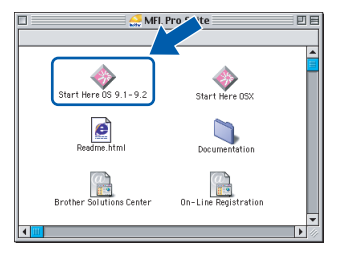

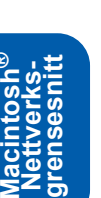

**®**

5 Klikk **MFL-Pro Suite** for å installere.

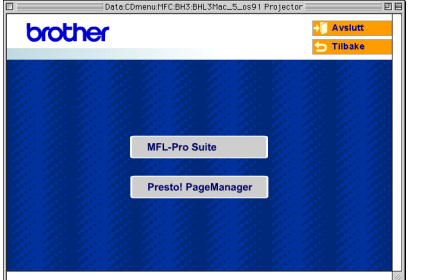

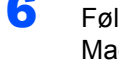

6 Følg instruksjonene på skjermen og start din Macintosh® på nytt.

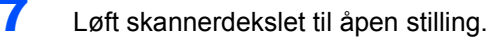

8 Koble nettverkskabelen inn i LAN-kontakten. merket med et  $\frac{1}{6}$ -symbol. Du finner LANkontakten over og til venstre for blekkpatronsporene, som vist nedenfor.

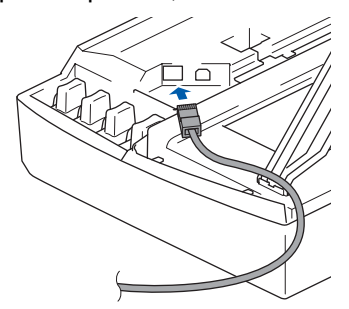

9 Før nettverkskabelen forsiktig inn i kabelkanalen som vist nedenfor, følg kabelkanalen rundt og mot baksiden av maskinen.

Deretter kobler du kabelen til nettverket.

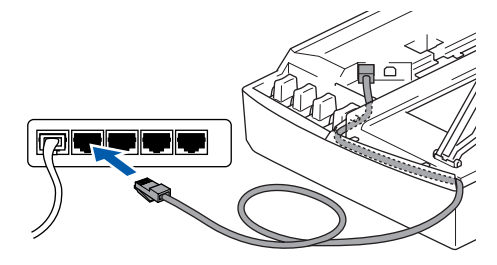

### **Feil oppsett**

**Forsikre deg om at kabelen ikke hindrer at dekslet lukkes, hvis ikke kan det oppstå en feil.**

### **Merk**

*I tilfeller hvor du benytter både USB- og LANkabler, føres begge kablene i sporet med den ene over den andre.*

- 10 Løft skannerdekslet for å åpne låsen. Skyv forsiktig skannerdekselstøtten ned og lukk skannerdekslet.
- Slå på maskinen ved å plugge strømledningen inn i stikkontakten.

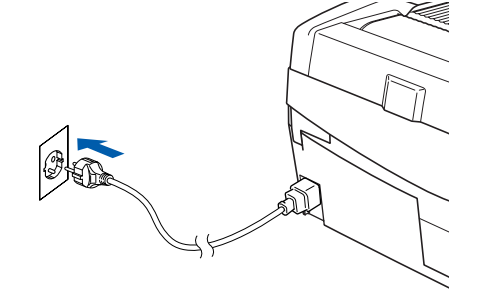

#### **Feil oppsett**

**Hvis du har satt opp trådløst nettverk på maskinen før, og du setter opp kablet nettverk, sjekk at maskinens Nettverk I/F-innstilling er satt til Trådb. LAN. Det trådløse nettverksgrensesnittet vil bli inaktivert med denne innstillingen.** 

#### **Trykk Menu.**

**Trykk** a **eller** b **for 3.LAN og trykk Set. Trykk** a **eller** b **for 6.Nettverk I/F, og trykk Set.** 

**Trykk** a **eller** b **for Trådb. LAN, og trykk Set. Hvis du får meldingen Ny oppstart?, trykker du** a **for Ja.** 

**Maskinen vil starte på nytt automatisk.**

### 12 Fra menyen **Apple®**, klikk **Velger**.

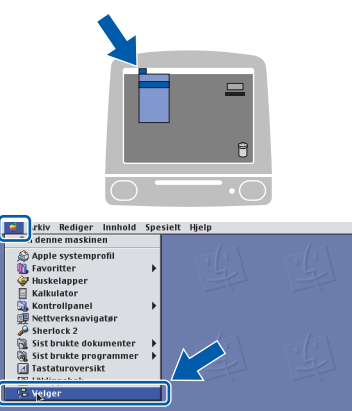

13 Klikk ikonet **Brother Ink (IP)** og velg deretter **BRN\_xxxxxx** (hvor xxxxxx er de siste seks sifrene til Ethernet-adressen). Lukk **Velger**.

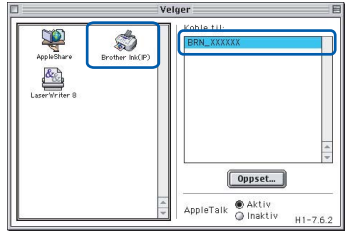

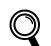

*For mer informasjon om tilkobling av maskinen til et Macintosh®-nettverk, se kapittel 6 i Brukerhåndbok for nettverket på CD-platen.*

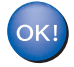

**MFL-Pro Suite, skriver- og skannerdriveren er installert.**

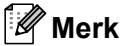

*ControlCenter2 støttes ikke i Mac OS® 9.x.*

14 For å installere Presto!®PageManager®, klikk ikonet **Presto! PageManager** og følg instruksjonene på skjermen.

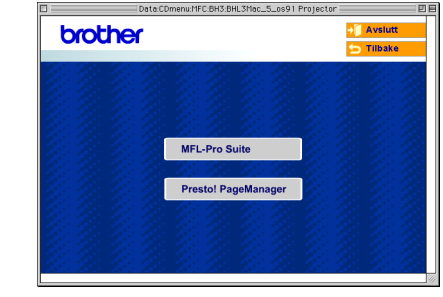

#### **Merk**

*Du kan enkelt skanne, dele og organisere bilder og dokumenter med Presto!®PageManager®.*

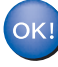

**Presto!® PageManager® er installert, og hele installeringen er nå fullført.**

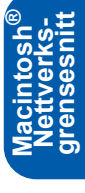

#### **Installere driveren og programvaren Macintosh®**

## <span id="page-33-0"></span>**For brukere av trådløst nettverk**

# <span id="page-33-1"></span>**For Mac OS® X 10.2.4 eller høyere i infrastrukturmodus**

#### **Viktig**

**STEP2**

**Pass på at du har gått gjennom alle instruksene i trinn 1** *[Sette opp maskinen](#page-5-4)* **på [side 4-](#page-5-4)[9](#page-10-0).**

Disse instruksjonene vil installere Brother-maskinen i et trådløst nettverksmiljø i infrastrukturmodus hjemme eller på kontoret ved hjelp av en trådløs ruter eller tilgang som bruker DHCP til å tilordne IPadresser.

Hvis du vil installere maskinen i et annet trådløst miljø, finner du instruksjoner i Brukerhåndbok for nettverket på CD-platen.

Du kan vise Brukerhåndbok for nettverket ved å følge instruksjonene under.

- 1 Slå på din Macintosh<sup>®</sup>. Sett inn Brother CD-platen merket Macintosh® i CD-stasjonen.
- 2 Dobbeltklikk ikonet **Documentation**.
- 3 Dobbeltklikk din språkmappe.
- 4 Dobbeltklikk Brukerhåndbok for nettverket BH3eWLAN\_NorNet.pdf.

Plasser Brother-maskinen så nær nettverkstilgangen (ruteren) som mulig og med færrest mulig hindringer for å oppnå de beste resultatene når du skriver ut dokumenter til daglig. Store gjenstander og vegger mellom de to enhetene, i tillegg til støy fra andre elektroniske enheter, kan påvirke dataoverføringshastigheten til dokumentene.

Det kan derfor hende at trådløs kommunikasjon ikke er den beste tilkoblingsmåten for alle typer dokumenter og programmer. Hvis du skriver ut store filer, for eksempel bilder på glanset papir eller dokumenter med flere sider som inneholder både tekst og stor grafikk, kan det være lurt å velge kablet Ethernet for en raskere dataoverføring, eller USB for den raskeste systemkapasiteten.

Først må du konfigurere innstillingene for det trådløse nettverket for maskinen til å kommunisere med nettverkstilgangen (ruteren). Når maskinen er konfigurert til å kommunisere med tilgangen, vil datamaskinene på nettverket ha tilgang til maskinen. Du må installere MFL-Pro Suite-programvaren for å kunne bruke maskinen fra disse datamaskinene. Trinnene nedenfor hjelper deg med konfigurasjonen og installasjonen.

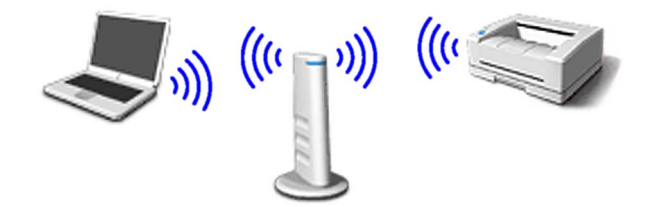

Skriv ned innstillingene for det trådløse nettverket til tilgangen eller ruteren. **SSID** (Service Set ID eller nettverksnavn)

\_\_\_\_\_\_\_\_\_\_\_\_\_\_\_\_\_\_\_\_\_\_\_\_\_ **WEP-nøkkel** (om nødvendig)

#### \_\_\_\_\_\_\_\_\_\_\_\_\_\_\_\_\_\_\_\_\_\_\_\_\_ **WPA-PSK (TKIP)** (om nødvendig)

\_\_\_\_\_\_\_\_\_\_\_\_\_\_\_\_\_\_\_\_\_\_\_\_\_

*WEP-nøkkelen er for 64-biters krypterte nettverk eller 128-biters krypterte nettverk, og kan inneholde både tall og bokstaver. Hvis du ikke vet denne informasjonen, kan du se i dokumentasjonen som fulgte med tilgangen eller den trådløse ruteren. Denne nøkkelen er en 64-biters eller 128-biters verdi, som må angis i et ASCII- eller HEXADECIMAL-format.*

#### *Eksempel:*

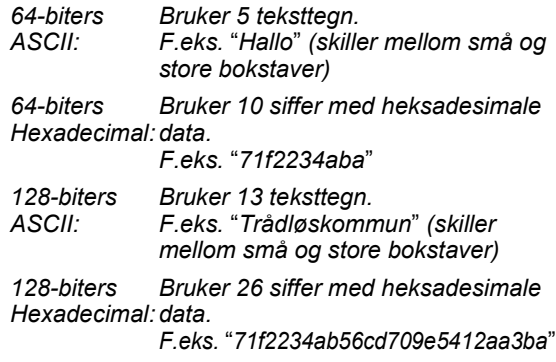

WPA-PSK aktiverer en forhåndsdelt Protected Access-nøkkel, som gjør det mulig for den trådløse Brother-maskinen å forbindes til tilgangen ved hjelp av TKIP-kryptering. WPA-PSK bruker en forhåndsdelt nøkkel som inneholder flere enn 7 og færre enn 64 tegn.

### **Merk**

*Maskinen har støtte for WEP og WPA-PSK(TKIP). WPA-PSK(AES) støttes ikke.*

*Se kapittel 3 i Brukerhåndbok for nettverket for nærmere opplysninger*.

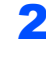

2 Slå på maskinen ved å plugge strømledningen inn i stikkontakten.

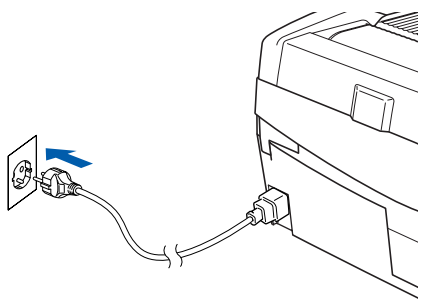

#### **Feil oppsett**

**Hvis du tidligere har konfigurert trådløsinnstillingene til maskinen, må du tilbakestille nettverksinnstillingene (LAN) før du kan konfigurere trådløsinnstillingene igjen. Trykk Menu.**

**Trykk** a **eller** b **for 3.LAN, og trykk Set. Trykk** a **eller** b **for 0.Standard innst, og trykk Set.**

**Trykk** a **for Reset.**

**Hvis du får meldingen Ny oppstart?, trykker du** a **for Ja. Maskinen vil starte på nytt automatisk.**

3 Trykk **Menu** på maskinen, og bruk deretter tastene **▲**, ▼ og Set til å velge 3, 6, og deretter WLAN og ▲ Ja til å starte maskinen på nytt. Grensesnittet for tilkoblet nettverksforbindelse deaktiveres.

> *Det tar omtrent ett minutt før LAN-menyen på LCD-skjermen blir tilgjengelig igjen*.

**En indikator med fire nivåer til høyre for maskinens LCD-skjerm viser styrken på det trådløse signalet.**

- 4 Når LAN-menyen blir tilgjengelig, trykker du **Menu**, og deretter bruker du tastene  $\triangle$ ,  $\nabla$  og **Set** til å velge **3**, **3**, **1**. Dette starter veiviseren for trådløst oppsett.
- 5 Maskinen søker etter nettverket og viser en oversikt over tilgjengelige SSID-er. Du skal kunne se SSID-en du skrev ned tidligere. Hvis maskinen flere enn ett nettverk, bruker du tasten ▲ eller ▼ til å velge nettverk, og deretter trykker du **Set**.

**6** Bruk tastene **▲**, ▼ og Set til å velge ett av alternativene nedenfor: Hvis nettverket er konfigurert for nettverksgodkjenning og datakryptering, må du bruke innstillingene som er angitt for nettverket.

#### **Ingen nettverksgodkjenning eller**

**datakryptering:** Velg Åpent system, trykk **Set**, og velg deretter Ingen for Krypteringstype og trykk **Set**. Trykk deretter ▲ Ja for å aktivere innstillingene. Gå til trinn 9.

**Ingen nettverksgodkjenning med WEPkryptering:** Velg Åpent system, trykk **Set**,

og bruk deretter  $\triangle$  eller  $\nabla$  til å velge WEP for Krypteringstype og trykk **Set**. Gå til trinn 7.

**Nettverksgodkjenning med WEPkryptering:** Velg Delt nøkkel, og trykk **Set**. Gå til trinn 7.

**Nettverksgodkjenning med WPA-PSK (TKIP)-kryptering:** Velg WPA-PSK, og trykk **Set**. Gå til trinn 8.

7 Velg riktig nøkkelnummer, og trykk **Set**. Angi WEP-nøkkelen du skrev ned i trinn 1 ved hjelp av tastene **▲**, ▼ og Set for å velge de enkelte tallene eller bokstavene. Du kan bruke tastene **Enlarge/Reduce** og **Number of Copies** til å flytte markøren mot venstre eller høyre. Vil du for eksempel angi bokstaven a, trykker du  $\triangle$ tasten én gang. Vil du angi tallet 3, holder du nede ▲-tasten til det vises. Tegnene vises i følgende rekkefølge: liten bokstav, stor bokstav, tall og deretter spesialtegn.

> Trykk **Set** når du har angitt alle tegnene, og deretter trykker du  $\triangle$  Ja for å aktivere innstillingene. Gå til trinn 9.

#### **De fleste tilganger og rutere kan lagre flere nøkler, men de bruker bare én om gangen til nettverksgodkjenning og datakryptering.**

8 Angi WPA-PSK (TKIP)-nøkkelen WPA du skrev ned i trinn **1** ved hielp av tastene **A**, ▼ og **Set** for å velge de enkelte tallene eller bokstavene. Du kan bruke tastene **Enlarge/Reduce** og **Number of Copies** til å flytte markøren. Vil du for eksempel angi bokstaven a, trykker du  $\blacktriangle$ tasten én gang. Vil du angi tallet 3, holder du nede ▲ -tasten til det vises.

> Trykk **Set** når du har angitt alle tegnene, og deretter trykker du  $\triangle$  Ja for å aktivere innstillingene. Gå til trinn 9.

9 Maskinen prøver nå å koble til det trådløse nettverket ved hjelp av informasjonen du har angitt. Hvis dette fungerer, vises Tilkoblet en liten stund på LCD-skjermen.

> *Hvis maskinen ikke får til å koble til nettverket, bør du gjenta trinn* 3 *til* 8 *for å sikre at du har angitt riktig informasjon.*

**Macintosh®**

10 Koble fra strømledningen og koble den deretter til igjen for å slå AV maskinen og deretter PÅ igjen. Dette gjør det mulig for maskinen å hente riktig informasjon om TCP/IP-adresse automatisk fra tilgangen (ruteren) hvis DHCP er aktivert (DHCP er vanligvis aktivert som standard for de fleste tilganger/rutere).

> *Hvis DHCP ikke er aktivert for tilgangen, må du konfigurere IP-adressen, nettverksmasken og Gateway manuelt for maskinen slik at den samsvarer med nettverket. Se Brukerhåndbok for nettverket for nærmere opplysninger.*

#### **Trådløst oppsett er nå fullført. Hvis du vil installere MFL-Pro Suite-programvaren, fortsetter du til trinn** 11**.**

11 Slå på din Macintosh<sup>®</sup>.

 $OKI$ 

**STEP2**

12 Sett den medfølgende CD-platen inn i CD-ROM-stasjonen.

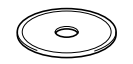

13 Dobbeltklikk ikonet **Start Here OSX** for å installere skriver- og skannerdriverne. Hvis skjermbildet for språk vises, velger du ønsket språk.

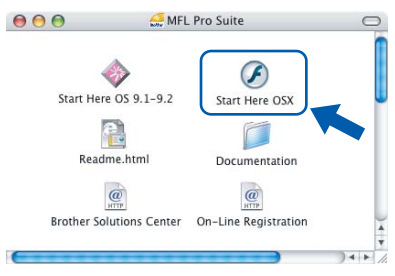

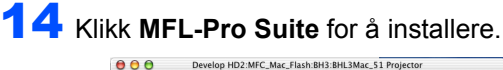

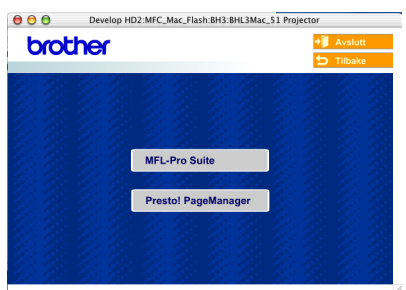

15 Velg **Trådløs nettverkstilkobling**, og klikk deretter **Neste**.

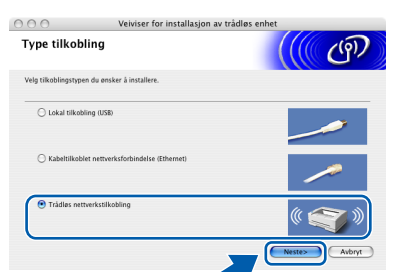

16 Velg **Kun installasjon av driver**, og klikk deretter **Neste**.

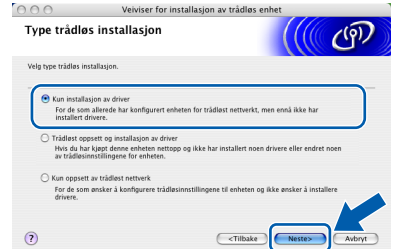

- 17 Følg instruksjonene på skjermen og start din Macintosh<sup>®</sup> på nytt.
- 18 Når vinduet DeviceSelector vises, velger du **nettverk**, og deretter klikker du **OK**. Vinduet DeviceSelector kommer ikke fram hvis du har koblet en USB-grensesnittkabel til maskinen før du restarter din Macintosh, eller hvis du overskriver en tidligere installert versjon av Brother-programvaren. Hvis du oppdager dette problemet, fortsetter du, men hopper over trinn 19 til 21. Etter at programvareinstalleringen er ferdig, velg din Brother-maskin fra Modelhurtigmenyen på hovedskjermen til ControlCenter2. For detaljer, se *kapittel 10 i Programvarehåndbok på CD-platen*.

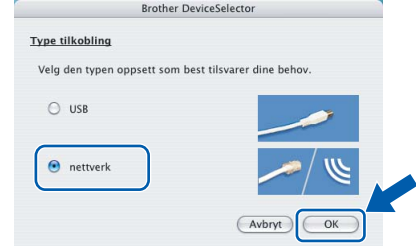

19 Hvis du ønsker å bruke maskinens **Scan**-tast til å skanne over nettverket, må du merke av for **Aktivere datamaskinen din til maskinen med funksjonene "Skann til"**. Du må også taste inne et navn på din Macintosh® i feltet **Navn som vises**. Navnet du taster inn, vil vises på maskinens LCD-skjerm når du trykker **Scan**-tasten og velger et skannealternativ. Du kan bruke opp til 15 tegn i navnet. (For mer informasjon om nettverksskanning, se *kapittel 11 i Programvarehåndbok på CDplaten*.)

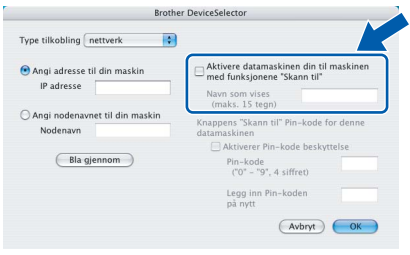

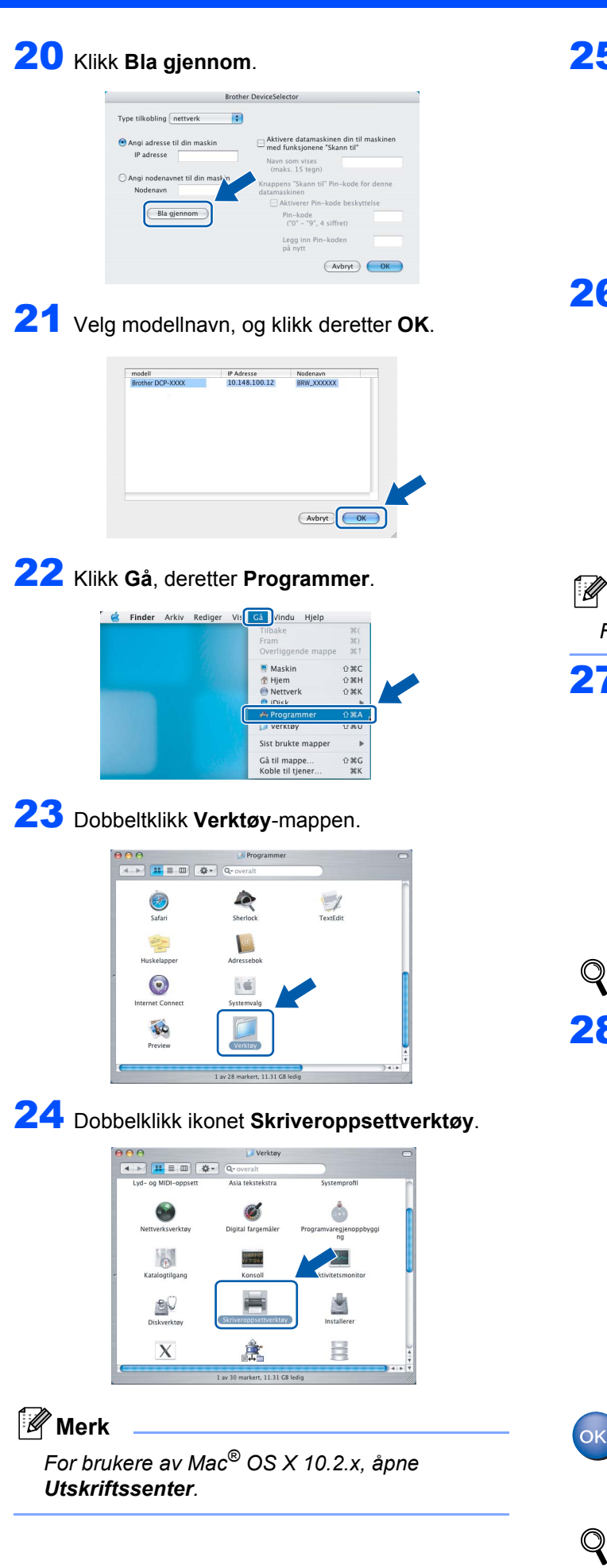

25 Klikk **Legg til**.

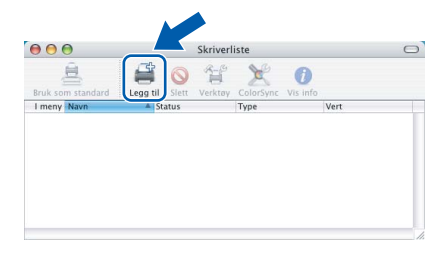

26 Foreta valget vist under. (For brukere av Mac<sup>®</sup> OS X 10.2.4 til 10.3)

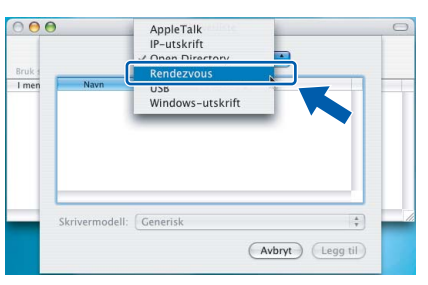

**Merk**

*For brukere av Mac® OS X 10.4, gå til trinn* 27*.*

27 Velg **Brother DCP-XXXX** (hvor XXXX er modellnavnet), og klikk deretter **Legg til**.

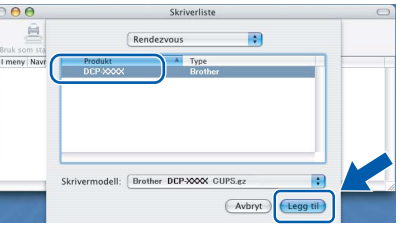

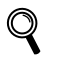

*Se kapittel 6 i Brukerhåndbok for nettverket på CD-platen.*

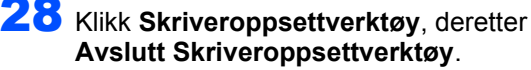

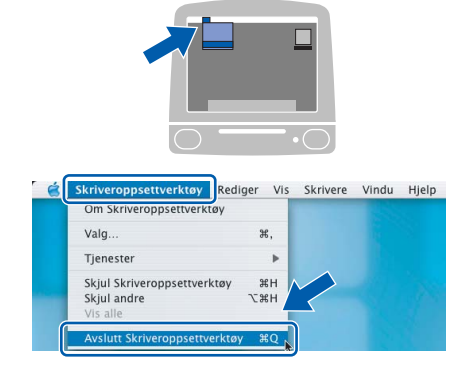

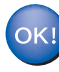

**MFL-Pro Suite, skriverdriveren, skannerdriveren og ControlCenter2 er installert.**

*For mer informasjon om tilkobling av maskinen til et Macintosh®-nettverk, se kapittel 6 i Brukerhåndbok for nettverket på CD-platen.*

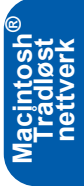

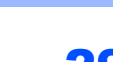

**STEP2**

29 For å installere Presto!®PageManager®, klikk ikonet **Presto!PageManager** og følg instruksjonene på skjermen.

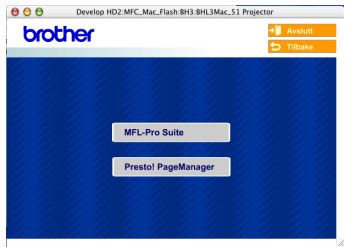

## **Merk**

*Når Presto!®PageManager® er installert, er OCRfunksjon lagt til Brother ControlCenter2. Du kan enkelt skanne, dele og organisere bilder og dokumenter med Presto!®PageManager®.*

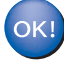

**Presto!® PageManager® er blitt installert og installeringen er når ferdig.**

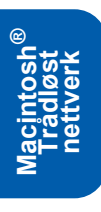

 1 Dette avsnittet beskriver hvordan du kan konfigurere nettverksinnstillingene ved hjelp av BRAdmin Professionalverktøyet, eller hvordan du angir maskinens nettverksinnstillinger for et trådløst eller tilkoblet lokalt nettverk.

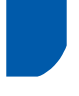

### <span id="page-38-0"></span>**Installere konfigurasjonsverktøyet BRAdmin Professional**

BRAdmin Professional-verktøyet for Windows® er utviklet for å administrere enheter som er koblet til Brother-nettverket, som for eksempel

multifunksjonsenheter med nettverksstøtte og/eller skrivere med nettverksstøtte i et lokalt nettverksmiljø (LAN).

For Macintosh®-brukere, vennligst besøk Brother Solutions Center (<http://solutions.brother.com>) for å

laste ned BRAdmin Light for Macintosh<sup>®</sup>. BRAdmin Professional kan også benyttes til å administrere enheter fra andre produsenter når produktene støtter SNMP (Simple Network Management Protocol).

For mer informasjon om BRAdmin Professional og BRAdmin Light, besøk<http://solutions.brother.com> For brukere av Windows®

1 Sett den medfølgende CD-platen inn i CD-ROM-stasjonen. Hovedmenyen kommer automatisk frem på skjermen. Følg instruksene på skjermen.

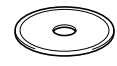

2 Klikk **Installere valgfrie programmer** på hovedmenyskjermbildet.

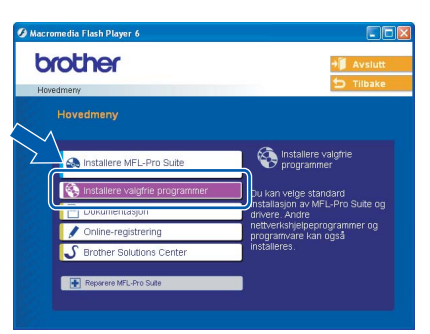

3 Klikk **BRAdmin Professional** og følg instruksjonene på skjermen.

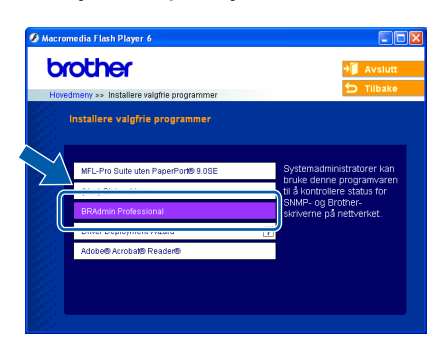

- 
- <span id="page-38-1"></span>**Sette opp IP-adresse, nettverksmaske og Gateway ved hjelp av BRAdmin Professional (for brukere av Windows®)**
- 1 Start BRAdmin Professional, og velg **TCP/IP**.

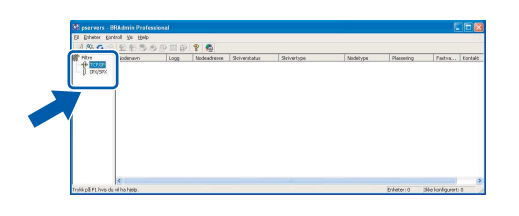

2 Klikk **Enheter**, deretter **Søk etter aktive enheter**. BRAdmin søker automatisk etter nye enheter.

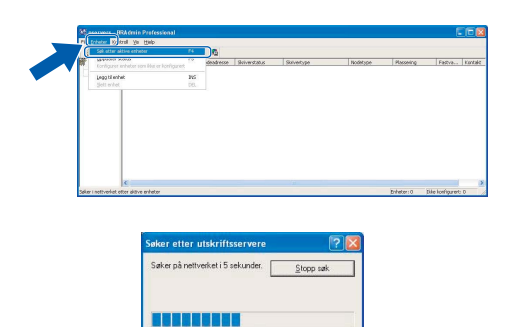

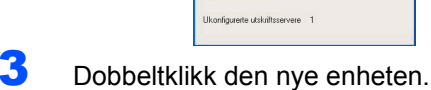

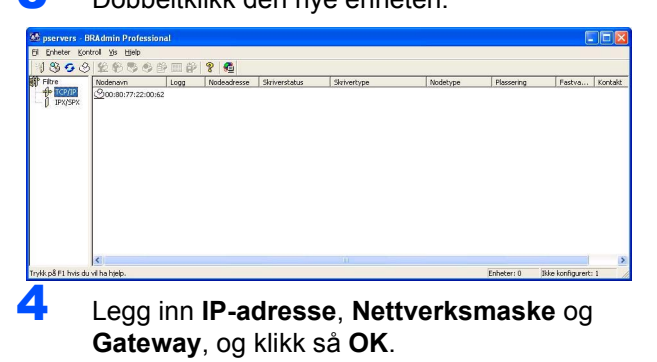

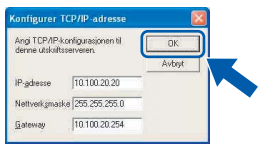

5 Adresseinformasjonen lagres i maskinen.

#### **Merk**

*Du kan bruke BRAdmin Professional til å angi et passord. (Se Brukerhåndbok for nettverket på CDplaten.)*

### <span id="page-39-0"></span>**Slik angir du maskinens nettverksinnstillinger for et trådløst eller tilkoblet lokalt nettverk**

Hvis du vil koble Brother-maskinen til et trådløst eller tilkoblet nettverk, må du konfigurere maskinen via kontrollpanelet for den nettverkstypen du bruker.

#### **For trådløst lokalt nettverk**

Trykk **Menu** på maskinen, og bruk deretter tastene **A**,  $\blacktriangledown$  og **Set** til å velge **3**, 6 og WLAN, og deretter ▲ Ja for å starte maskinen på nytt. Grensesnittet for tilkoblet nettverksforbindelse deaktiveres.

Det tar omtrent ett minutt før LAN-menyen på LCDskjermen blir tilgjengelig igjen.

#### **For tilkoblet lokalt nettverk**

Trykk **Menu** på maskinen, og bruk deretter tastene **A**, b og **Set** til å velge **3**, **6** og Trådb. LAN, og deretter ▲ Ja for å starte maskinen på nytt. Grensesnittet for trådløst nettverksforbindelse deaktiveres.

Det tar omtrent ett minutt før LAN-menyen på LCDskjermen blir tilgjengelig igjen.

# <span id="page-40-0"></span>**Bytte av forbruksmateriell**

Når det er på tide å bytte blekkpatroner, vises det en feilmelding i displayet. For mer informasjon om blekkpatronene til maskinen, kan du besøke <http://solutions.brother.com> eller kontakte din lokale Brotherforhandler.

## <span id="page-40-1"></span>**Blekkpatron**

1

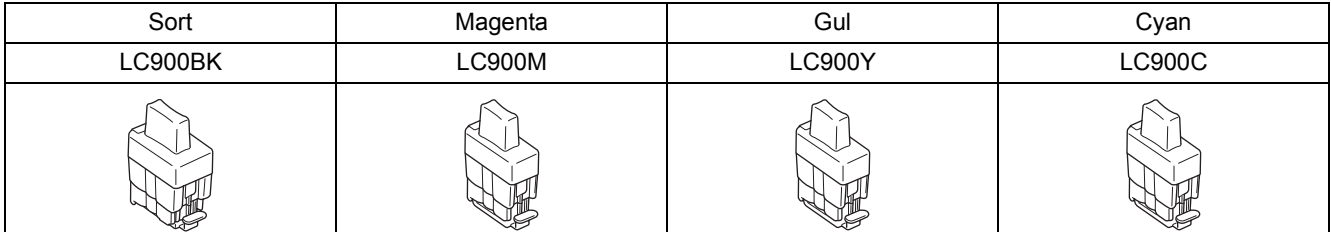

#### **Varemerker**

Brother-logoen er et registrert varemerke for Brother Industries, Ltd. Brother er et registrert varemerke for Brother Industries, Ltd. Multi-Function Link er et registrert varemerke for Brother International Corporation. Windows og Microsoft er registrerte varemerker for Microsoft i USA og andre land. Macintosh og True Type er registrerte varemerker som tilhører Apple Computer, Inc. PaperPort og OmniPage OCR er registrerte varemerker for ScanSoft, Inc. Presto! PageManager er et registrert varemerke for NewSoft Technology Corporation. BROADCOM, SecureEasySetup, og logoen SecureEasySetup er varemerker eller registrerte varemerker tilhørende Broadcom Corporation i USA og/eller andre land. Alle selskaper som har programvare nevnt ved navn i denne håndboken, har en egen programvarelisens for de programmer de har eiendomsretten til. **Alle andre merke- og produktnavn nevnt i denne håndboken er varemerker eller registrerte varemerker for sine respektive selskaper.**

#### **Utarbeidelse og utgivelse**

Denne håndboken er utarbeidet og utgitt under overoppsyn av Brother Industries Ltd. og inneholder alle de nyeste produktbeskrivelser og spesifikasjoner.

Innholdet i denne håndboken og spesifikasjonene for dette produktet kan endres uten varsel.

Brother forbeholder seg retten til å gjøre endringer uten varsel i spesifikasjonene og materialet heri, og skal ikke kunne holdes ansvarlig for eventuelle skader (inkludert følgeskader) som måtte oppstå på grunnlag av tillit til dette materialet, inkludert, men ikke begrenset til, typografiske og andre feil relatert til utgivelsen.

Dette produktet er utviklet for bruk i et profesjonelt miljø.

©2005 Brother Industries, Ltd. ©1998-2005 TROY Group, Inc. ©1983-2005 PACIFIC SOFTWORKS INC. MED ENERETT.

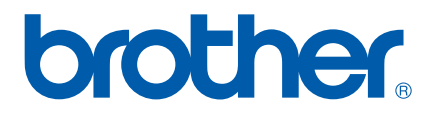